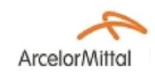

# *Portal+*

# **GÉNÉRALITÉS**

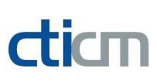

## **OBJET**

Le logiciel **Portal+** permet à l'utilisateur d'effectuer un calcul détaillé de portiques en acier selon les règles des Eurocodes :

- ◆ Détermination des charges dues à la neige (EN 1991-1-3) ;
- ◆ Détermination de l'action du vent (EN 1991-1-4) ;

¨ Combinaison automatique des cas de charges pour les Etats Limites Ultimes (ELU) et pour les Etats Limites de Service (ELS) (EN 1990) ;

- ¨ Analyse élastique d'un portique (1er ordre ou 2nd ordre) ;
- ◆ Classification et vérification de la résistance des sections ;
- ◆ Vérification de la stabilité des barres (EN 1993-1-1) ;
- ◆ Vérification des conditions de déplacement aux ELS (EN 1990).

*Portal+* a été conçu et développé par le **cticm** (**C**entre **T**echnique **I**ndustriel de la **C**onstruction **M**étallique - France).

#### **Domaine d'application**

Ce logiciel couvre les bâtiments dont les principales caractéristiques sont les suivantes :

- ◆ La base est rectangulaire ;
- ¨ Le bâtiment est constitué de portiques parallèles, comportant quatre travées au maximum ;
- ◆ Les pieds de poteau se trouvent à un même niveau ;
- ◆ Les poteaux ont la même hauteur ;

¨ Pour un portique donné, il est possible de définir soit une poutre de plancher, soit un poteau supplémentaire au droit du faîtage (voir l'exemple ci-dessous).

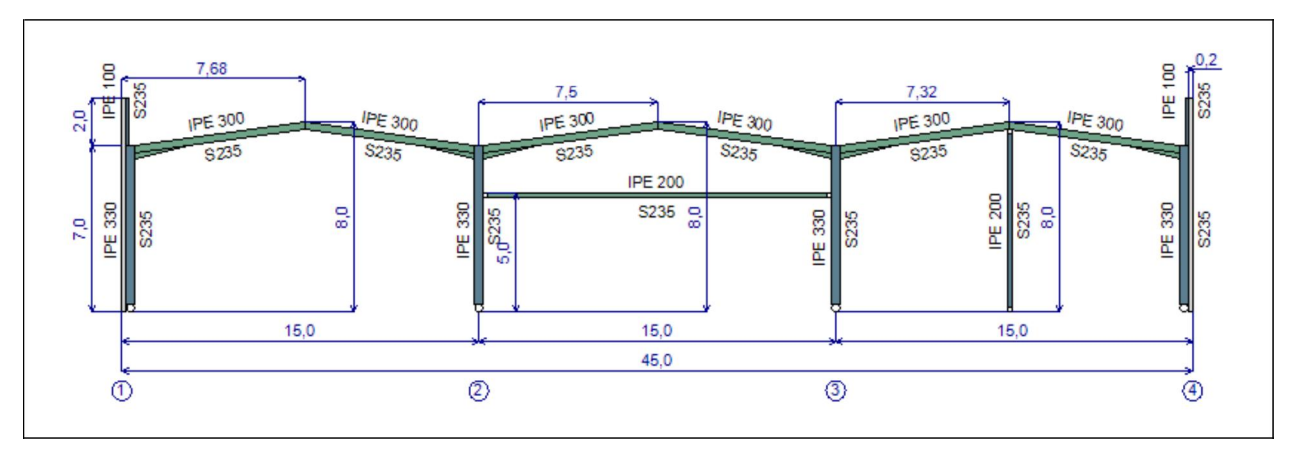

### **Attention**

*Portal+* peut être utilisé dans le but d'étudier des solutions techniques au stade d'un avant-projet. Du fait de la complexité des calculs mis en oeuvre, *Portal+* ne s'adresse qu'à des utilisateurs qui sont à même de se faire une idée précise de ses possibilités, de ses limites et de son adéquation aux différentes applications pratiques. L'utilisateur est responsable de son utilisation, et ce à ses propres risques.

### **Licence**

Cette version de *Portal+* est mise à disposition gratuitement. Aucun droit n'est accordé à l'utilisateur de ce logiciel, sauf la possibilité de l'utiliser. L'utilisation de ce logiciel ne confère aucune garantie au profit de l'utilisateur qui renonce à tout recours direct ou indirect en cas de dommages qui pourraient résulter d'une utilisation incorrecte ou inappropriée.

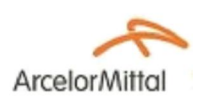

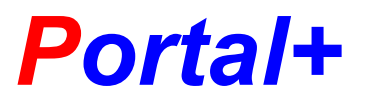

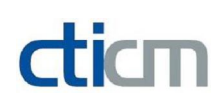

**GÉNÉRALITÉS**

# **CONFIGURATION REQUISE**

*Portal+* est un logiciel qui utilise la technologie Microsoft .NET. Il a été développé et validé sur des ordinateurs dotés de l'un des systèmes d'exploitation suivants :

- ◆ Microsoft Windows XP
- ◆ Microsoft Windows Vista
- ¨ **Microsoft Windows 7**

Pour le système Windows XP, l'utilisation du logiciel nécessite l'installation de *Microsoft Framework version 2.0 ou ultérieur*. Le Framework comprend tous les composants de la technologie .NET nécessaire à l'utilisation du logiciel. Il peut être téléchargé gratuitement sur les sites Internet de Microsoft, notamment aux adresses suivantes :

- ◆ Français : http://msdn.microsoft.com/fr-fr/netframework/aa569263.aspx
- ◆ Anglais : http://www.microsoft.com/downloads/details.aspx? FamilyID=0856EACB-4362-4B0D-8EDD-AAB15C5E04F5&displaylang=en

Pour d'autres langues, la page de téléchargement peut être trouvée sans difficulté en utilisant un moteur de recherche.

Le logiciel nécessite 6 Mo d'espace libre sur le disque dur pour pouvoir être installé.

*Designed by* **time** 

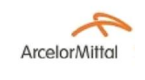

# *Portal+*

# dicm

#### **INTERFACE GRAPHIQUE UTILISATEUR**

### **FENÊTRE PRINCIPALE**

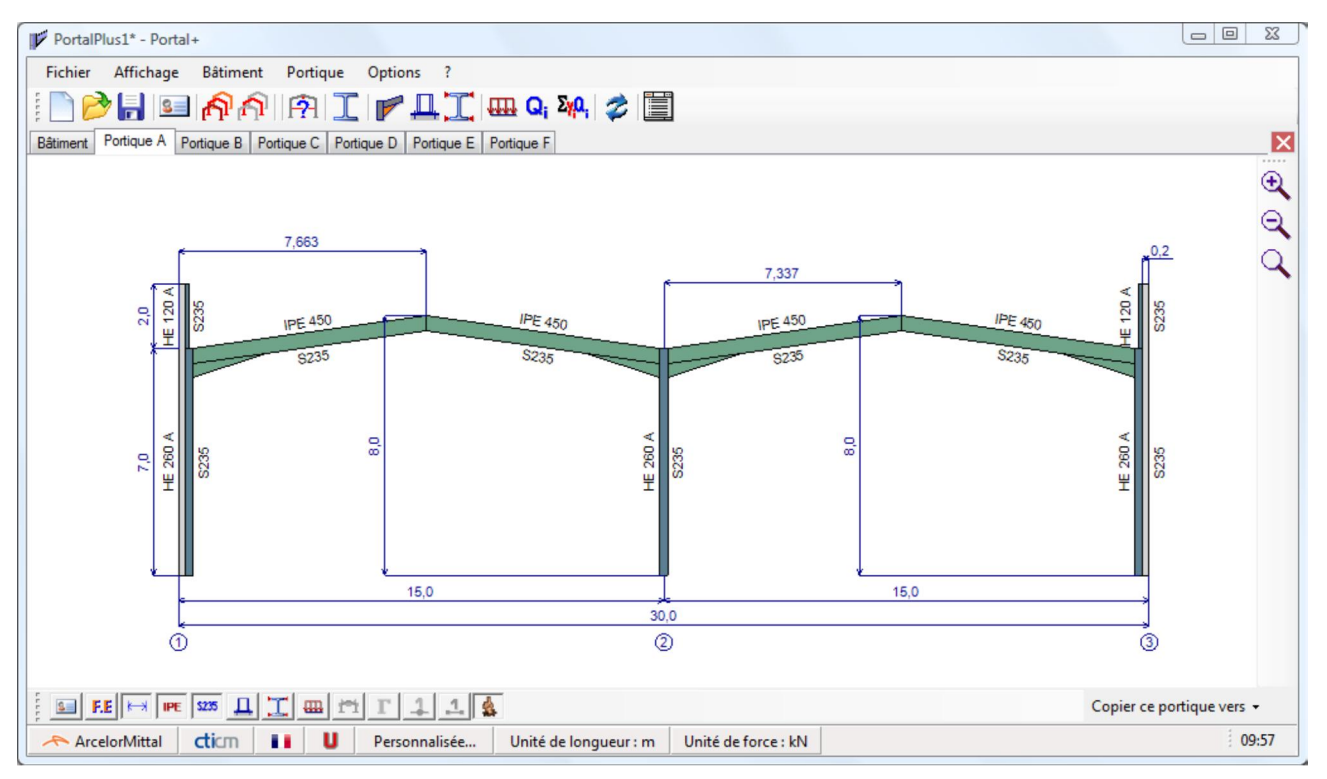

La fenêtre principale du logiciel présente les mêmes caractéristiques et les mêmes fonctionnalités que les applications Windows habituelles. Les éléments suivants sont donnés, du haut vers le bas :

- ◆ Une barre de menus;
- Une barre d'outils Standard;
- ◆ Une barre d'onglets;
- ◆ Une zone graphique;
- Une barre d'outils de visualisation;
- ◆ Une barre d'état.

#### **Barre de menus**

Les menus et sous-menus disponibles sont les suivants :

#### *Menu Fichier*

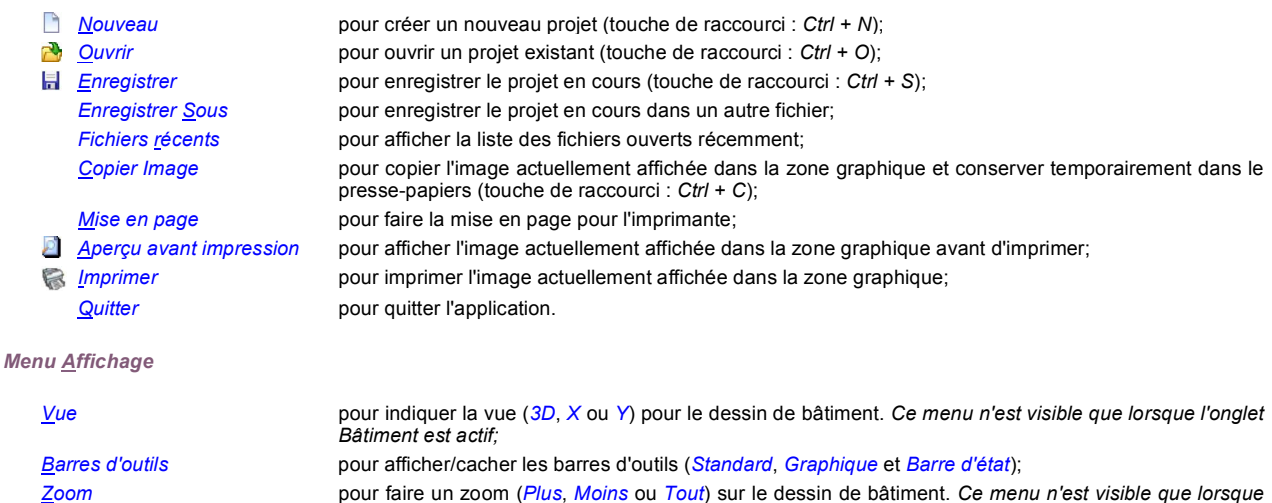

*l'onglet Bâtiment est actif;*

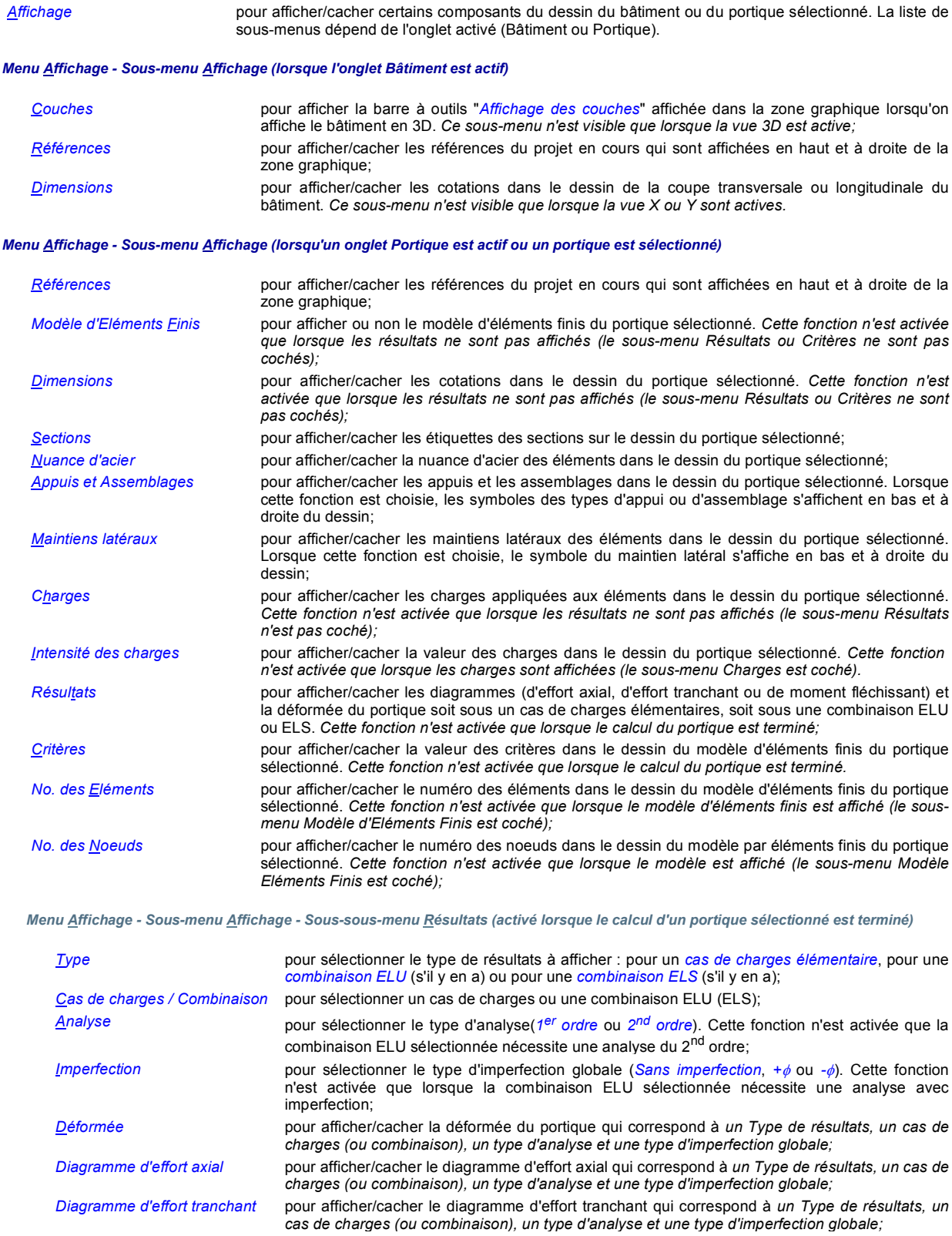

*Diagramme de moment fléchissant* pour afficher/cacher le diagramme de moment fléchissant qui correspond à *un Type de résultats, un cas de charges (ou combinaison), un type d'analyse et une type d'imperfection globale;*

*Afficher Valeurs* pour afficher/cacher la valeur des efforts internes dans les diagrammes affichés.

#### *Menu Bâtiment*

Le menu Bâtiment affiche tous les modules de saisie et de traitement concernant les paramètres généraux du bâtiment. L'ordre logique de parcours des modules est du haut vers le bas :

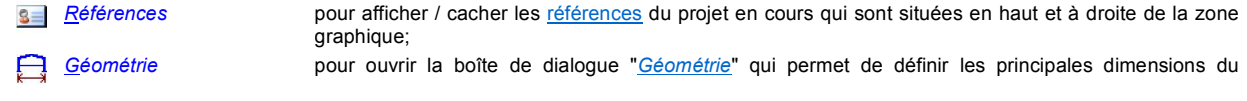

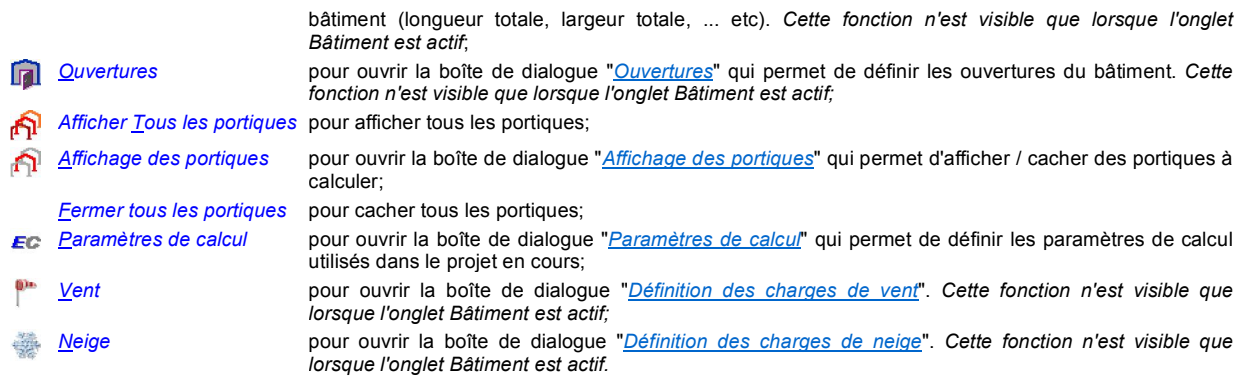

#### *Menu Portique*

Le menu Portique affiche tous les modules de saisie et de traitement concernant les paramètres d'un portique sélectionné. Ce menu n'est visible que lorsqu'un portique est sélectionné ou un onglet Portique est actif. L'ordre logique de parcours des modules est du haut vers le bas :

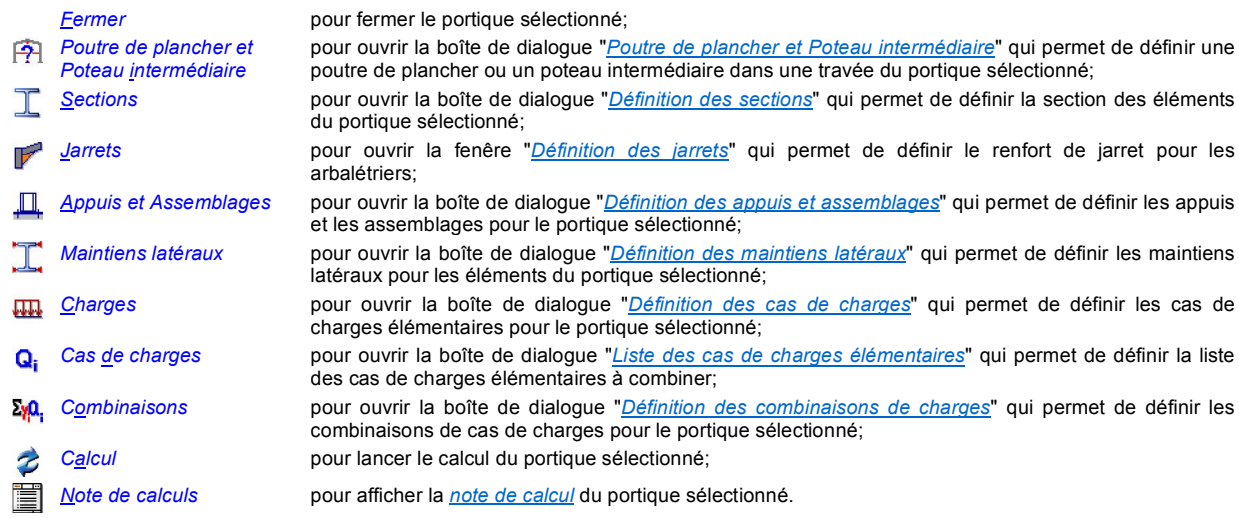

*Menu Options*

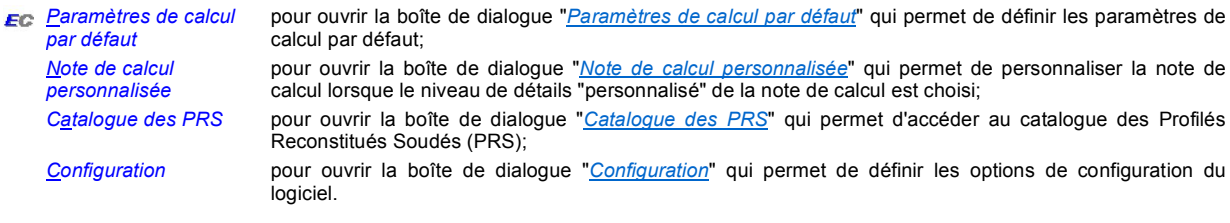

*Menu ?*

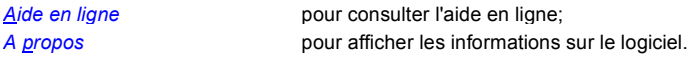

#### **Barre d'outils Standard**

La barre d'outils Standard reprend tous les modules accessibles par le menu Fichier, par le menu Bâtiment et par le menu Portique afin d'en faciliter l'utilisation.

- **Nouveau** (menu Fichier);
- P **Ouvir** (menu **Fichier**);
- **Enregistrer** (menu Fichier); 围
- *Références* (menu Bâtiment);  $\mathbf{S}$
- Géométrie (menu Bâtiment);
- *Ouvertures* (menu **Bâtiment**);
- ନ Afficher tous les portiques (menu Bâtiment);
- **Affichage des portiques (menu Bâtiment);** 
	- Paramètres de calcul (menu Options);

EC

- $\mathbf{p}$ *Vent* (menu **Bâtiment**);
- *Neige* (menu Bâtiment);
- *Poutre de plancher et Poteau intermédiaire* (menu Portique);
- **Sections** (menu Portique);
- *Jarrets* (menu Portique); F
- *Appuis et Assemblages* (menu Portique);  $\Box$
- *Maintiens latéraux* (menu Portique);
- **IIII** *Charges* (menu Portique);
- *Cas de charges* (menu Portique); Q.
- **ΣγΩ**, Combinaisons (menu Portique);
- $\overline{z}$ Calcul (menu Portique);
- 首 *Note de calculs* (menu Portique).

#### **Barre d'onglets**

Plusieurs portiques peuvent être ouverts simultanément. Leurs noms sont affichés dans la barre d'onglets. Un portique peut être sélectionné en cliquant sur l'onglet correspondant.

En cliquant avec le bouton droit de la souris sur l'onglet sélctionné, il est possible de :

- ¨ *Fermer Portique sélectionné*
- ¨ *Fermer Tous les portiques*

Il est aussi possible de fermer l'onglet actif (le portique sélectionné) en cliquant sur le bouton X situé à l'extrémité droite de la barre d'onglets.

#### **Zone graphique**

La zone graphique affiche des informations qui concernent le bâtiment ou le portique sélectionné (références, sections, maintiens latéraux, charges, ... etc). Ces informations peuvent être affichées ou cachées en cliquant sur le bouton associé dans la barre d'outils graphiques.

*Barre d'outils graphiques "Bâtiment" pour visualiser le bâtiment lorsque l'onglet Bâtiment est actif*

La barre d'outils graphiques "Bâtiment" n'est affichée à droite de la zone graphique que lorsque l'onglet Bâtiment est actif. Cette barre d'outils reprend tous les modules accessibles par le menu Zoom, et par le menu Vue afin d'en faciliter l'utilisation.

- *Zoom+* (menu Zoom);
- *Zoom-* (menu Zoom);
- *Zoom Tout* (menu Zoom);
- $\sqrt{3}$ <sub>3D</sub> Vue 3D (menu Vue);
- **Vue X** (menu Vue);
- **Vue Y** (menu Vue).

#### *Barre d'outils "Affichage des couches"*

La barre d'outils "Affichage des couches" n'apparaît que lorsqu'on visualise le bâtiment en 3D. Cette barre d'outils permet d'afficher / cacher certaines composantes du dessin en 3D du bâtiment :

- ¨ *Système des coordonnées;*
- ¨ *Enveloppe;*
- ¨ *Ouvertures;*
- ¨ *Portiques.*

#### *Barre d'outils "Résultats"*

La barre d'outils "Résultats" n'apparaît que lorsque le calcul est terminé avec succès et que l'option d'affichage des résultats est activé. Cette barre d'outils reprend tous les modules accessibles par le menu Résultats afin d'en faciliter l'utilisation.

- ¨ *Type de résultats* (cas de charges*,* combinaisons ELU ou combinaisons ELS)*;*
- ¨ *Cas de charges ou Combinaison;*
- ¨ *Type d'analyse* (1er ordre ou 2nd ordre);
- ◆ *Type d'imperfection* (Sans imperfection,  $+$  $\phi$ ,  $\phi$ );
- ◆ *N* permet d'afficher / cacher le diagramme d'effort axial;
- ◆ V permet d'afficher / cacher le diagramme d'effort tranchant;
- ◆ *M* permet d'afficher / cacher le diagramme de moment fléchissant;
- ¨ *Déformée* permet d'afficher / cacher la déformée du portique;
- ¨ *Amplification* permet d'amplifier les diagrammes affichés;
- Valeurs / Afficher permet d'afficher / cacher la valeur des efforts internes.

### **Barre d'outils graphiques**

Les outils ci-dessous permettent de sélectionner les options de représentation dans la zone graphique :

- Afficher/cacher la barre d'outils "Affichage des couches" qui apparaît lorsque l'onglet Bâtiment est actif;
- **3** Afficher/cacher les références du projet;
- F.E Afficher le modèle éléments finis ou le plan du portique sélectionné;
- Afficher/cacher les cotations dans le dessin du portique;
- **IPE** Afficher/cacher le nom des profilés du portique sélectionné;
- 5235 Afficher/cacher la nuance d'acier des profilés du portique sélectionné;
- $\Box$ Afficher/cacher les appuis et les assemblages du portique sélectionné;
- Afficher/cacher les maintiens latéraux du portique sélectionné; I
- Afficher/cacher les charges définies dans un cas de charges donné. Ce cas de charges peut être choisi au travers d'une liste  $\sqrt{100}$ déroulante située sur la barre d'état;
- Fq Afficher/cacher la valeur des charges dans le dessin du plan de portique sélectionné. Ce bouton n'est actif que lorsque les charges sont affichées;
- Afficher/cacher les résultats de calcul du portique sélectionné (les diagrammes d'efforts internes, la déformée ou les critères de résistance). Ce bouton n'est actif que lorsque le calcul est terminé avec succès;
- Afficher/cacher la valeur des critères de résistance dans le dessin du modèle éléments finis du portique sélectionné. Ce bouton n'est actif que lorsque le calcul est terminé avec succès;
- Afficher/cacher le numéro des éléments dans le dessin du modèle éléments finis du portique sélectionné. Ce bouton n'est actif que lorsque le modèle d'éléments finis est affiché;
- Afficher/cacher le numéro des noeuds dans le dessin du modèle éléments finis du portique sélectionné. Ce bouton n'est actif que lorsque le modèle d'éléments finis est affiché.

#### **Barre d'état**

La barre d'état comporte :

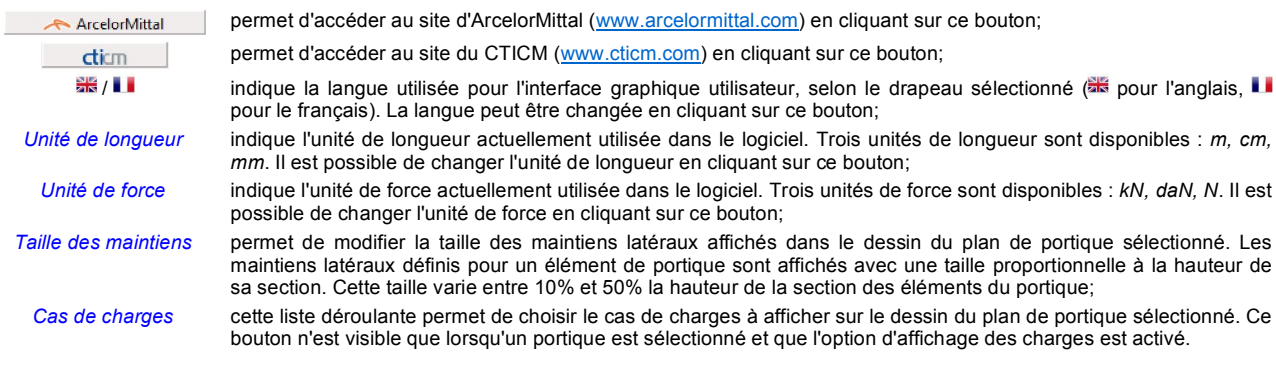

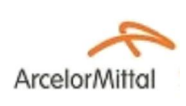

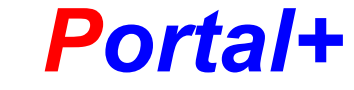

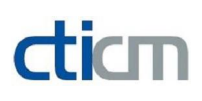

**DÉFINITION DU BÂTIMENT**

# **RÉFÉRENCES DU PROJET**

# **Appel**

Cette boîte de dialogue peut être affichée à partir du bouton **S**all de la barre d'outils Standard ou du menu Bâtiment / Références.

# **Objet**

Cette boîte de dialogue est utilisée pour définir les références du projet en cours.

# **Références**

Les références du projet sont :

- ¨ *Nom de l'utilisateur*
- ¨ *Nom de la société*
- ¨ *Nom du projet*
- ¨ *Identification du bâtiment*
- ¨ *Commentaire*

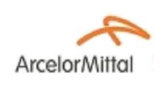

# *Portal+*

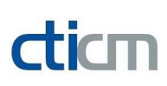

**DÉFINITION DU BÂTIMENT**

# **GÉOMÉTRIE DU BÂTIMENT**

### **Appel**

Cette boîte de dialogue est appelée à l'aide du bouton du menu Bâtiment / Géométrie ou de la barre d'outils Standard (lorsque l'onglet Bâtiment est actif).

### **Objet**

Cette boîte de dialogue est utilisée pour définir les caractéristiques géométriques du bâtiment : *longueur totale, largeur, hauteur des poteaux, hauteur des acrotères, nombre de travées et nombre de portiques*...

### **Type de dimensions**

Deux options sont possibles pour définir les dimensions du bâtiment :

*"Architecte"* La largeur totale est définie comme la distance entre bords extérieurs des longs pans dans la direction transversale du bâtiment, y compris l'épaisseur du bardage ;

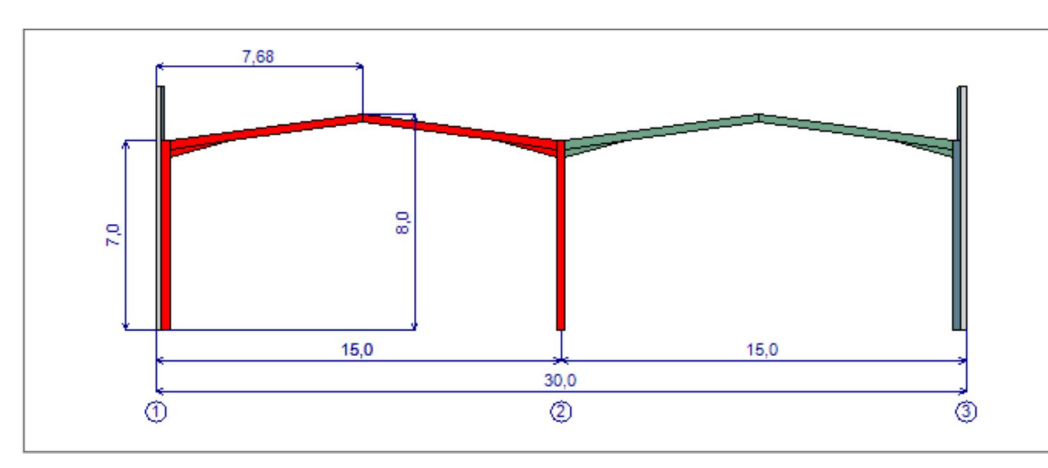

La longueur totale est définie comme la distance entre bords extérieurs des des pignons dan direction longitudinale du bâtiment.

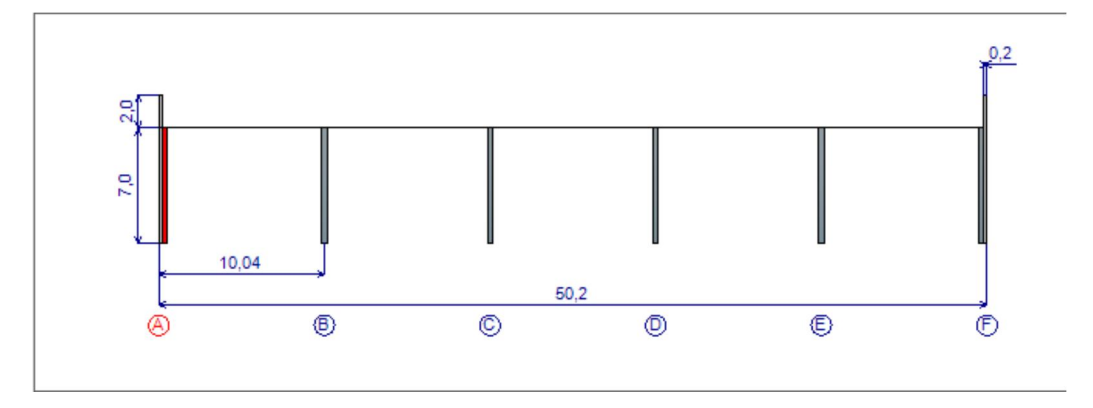

"Ingénieur" La largeur est définie à partir de la distance entre les axes du 1<sup>er</sup> et du dernier poteau dans la direction transversale du bâtiment;

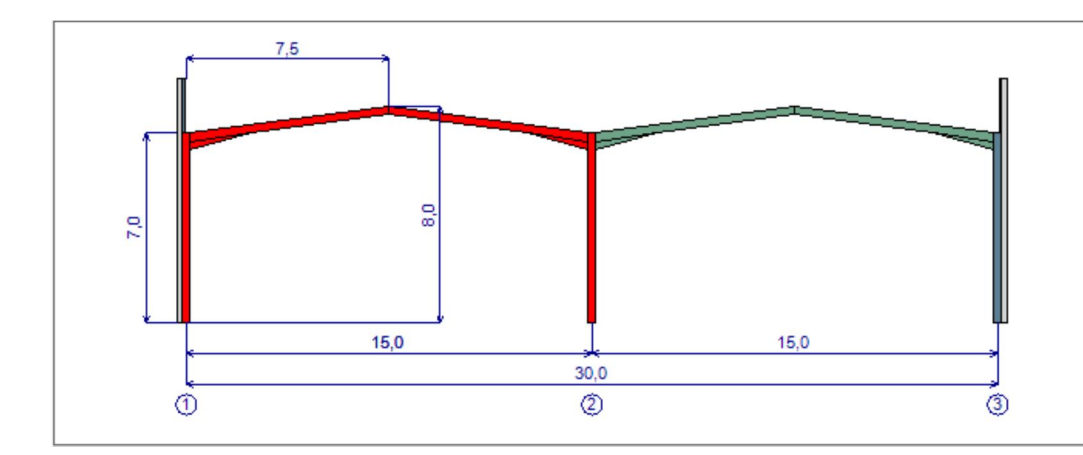

La longueur est définie à partir de la distance entre les axes du 1<sup>er</sup> et du dernier poteau dans la direction longitudinale du bâtiment.

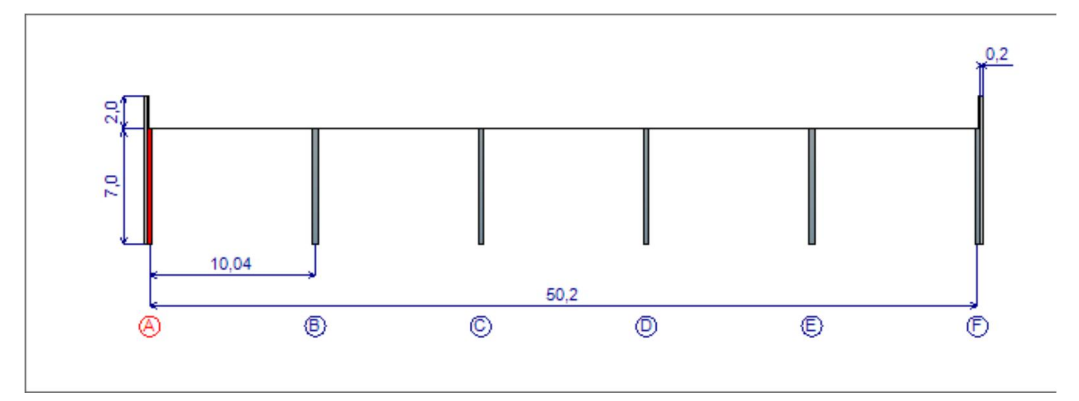

#### **Hauteur des poteaux**

Cette case permet de définir la *hauteur des poteaux*. *Le logiciel ne traite que les cas où tous les poteaux ont la même hauteur.*

### **Acrotère**

La case à cocher *Acrotère* permet d'activer ou de désactiver les acrotères du bâtiment. Si elle est cochée, la *hauteur des acrotères* doit être définie.

### **Couverture**

Il convient de définir :

- ¨ *L'épaisseur de la couverture*;
- ¨ *La masse surfacique de la couverture* : cette masse surfacique est considérée comme charge permanente appliquée sur la semelle supérieure des traverses.

### **Direction transversale**

*Géométrie en plan*

Il convient de définir :

- ¨ *La largeur totale du bâtiment* ;
- ¨ *Le nombre de travées*.

*Bardage de long pan*

Il convient de définir :

- ¨ *L'épaisseur du bardage de long pan*;
- ◆ *La masse surfacique des parois de long pan* : cette masse surfacique est aussi considérée comme charge permanente.

#### *Dimensions des travées*

Les caractéristiques de toutes les travées sont définies sous la forme d'un tableau dont chaque ligne correspond à une travée. Dans le plan des portiques tracé en dessous de ce tableau, tous les éléments de la travée sélectionnée sont représentés en rouge. L'axe des poteaux est numéroté dans l'ordre croissant de gauche à droite. *Pour chaque travée*, le logiciel permet de définir :

- ¨ *La longueur de la travée*;
- ¨ *La position du poteau gauche (par rapport à l'axe du 1er poteau à gauche)*;
- ¨ *La hauteur du faîtage*;
- ¨ *La position du faîtage*;
- ¨ *La position relative du faîtage (par rapport à la longueur de la travée)*.

### **Direction longitudinale**

#### *Géométrie en plan*

Le logiciel permet de définir :

- ¨ *La longueur totale du bâtiment*;
- ¨ *Le nombre de portiques*.

#### *Bardage de pignon*

Cette case permet de définir l'*épaisseur du bardage de pignon*.

#### *Position des portiques*

La position des portiques est définie sous la forme d'un tableau dont chaque ligne correspond à un portique. Dans le plan de la coupe longitudinale du bâtiment tracé en dessous de ce tableau, le portique sélectionné - qui est représenté par un poteau - est dessiné en rouge. L'axe des portiques est numéroté par une lettre en majuscule de gauche à droite. *Pour chaque portique*, le logiciel permet de définir :

- ¨ *La distance par rapport au portique situé à droite*;
- ¨ *La position du portique (par rapport à l'axe du 1er portique à gauche)*;
- ¨ *Coefficient de continuité des pannes* est utilisé pour multiplier les charges dues au *vent*, à la *neige* et à la *masse surfacique de la toiture*.

### **Unités**

À tout instant, les unités utilisées dans le logiciel peuvent être changées en cliquant sur le bouton *Unités*.

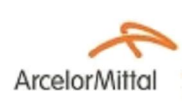

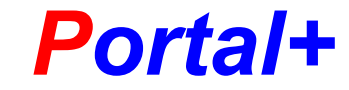

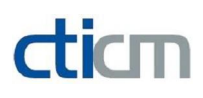

**DÉFINITION DU BÂTIMENT**

# **DÉFINITION DES OUVERTURES**

## **Appel**

Cette boîte de dialogue est appelée à l'aide du bouton  $\Box$  du menu Bâtiment / Ouvertures ou de la barre d'outils Standard (lorsque l'onglet Bâtiment est actif).

# **Objet**

Cette boîte de dialogue est utilisée pour définir les ouvertures dans l'enveloppe du bâtiment.

# **Barre d'onglets de façade**

Cet barre d'onglets permet de basculer entre les quatre façades du bâtiment : *Pignon A* (1er pignon), *Dernier pignon*, *Long pan 1* (1er long pan), *Dernier Long pan*.

## **Propriétés de la paroi**

Ce cadre affiche les propriétées suivantes de la paroi sélectionnée :

- ¨ *Aire totale prise au vent;*
- ¨ *Aire totale des ouvertures;*
- ¨ *Taux d'ouvertures de la paroi.*

L'aire totale prise au vent est déterminée automatiquement et ne peut pas être modifiée.

## **Méthode de définition**

Afin de définir des ouvertures pour une paroi sélectionnée, deux méthodes sont possibles : *Définition forfaitaire* et *Définition de chaque ouverture*.

## *Définition forfaitaire*

Il s'agit de saisir l'aire totale des ouvertures.

### *Définition de chaque ouverture*

Cette méthode permet de définir des *ouvertures rectangulaires* de façon précise. Il est possible de:

- ◆ *Ajouter* une ouverture;
- ◆ *Supprimer* une ouverture sélectionnée.

Le tableau des ouvertures contient cinq colonnes :

- *i* Indique le numéro de l'ouverture*;*
- *x-y* Définit la position horizontale du bord droit de l'ouverture par rapport au bord droit paroi;
- z Définit la position verticale du bord inférieur de l'ouverture par rapport au bord inf de la paroi;
- *L* Indique la longueur de l'ouverture;
- *H* Indique la hauteur de l'ouverture.

La position et les dimensions de chaque ouverture peuvent être modifiées : soit par la saisie directe des cellules correspondantes dans le tableau, soit par l'utilisation de la souris pour déplacer l'ouverture affichée dans le dessin de la paroi sélectionnée.

# **AFFICHAGE DES PORTIQUES**

# **Appel**

Cette boîte de dialogue est appelée à l'aide du bouton  $\mathbb{E}$ <sup>l</sup> de la barre d'outils Standard, du menu Bâtiment / Affichage des portiques ou en cliquant *Ctrl+A*.

# **Objet**

Cette boîte de dialogue est utilisée pour afficher les portiques à calculer. La vue longitudinale du bâtiment est tracée en indiquant le portique sélectionné, représenté en rouge par un poteau.

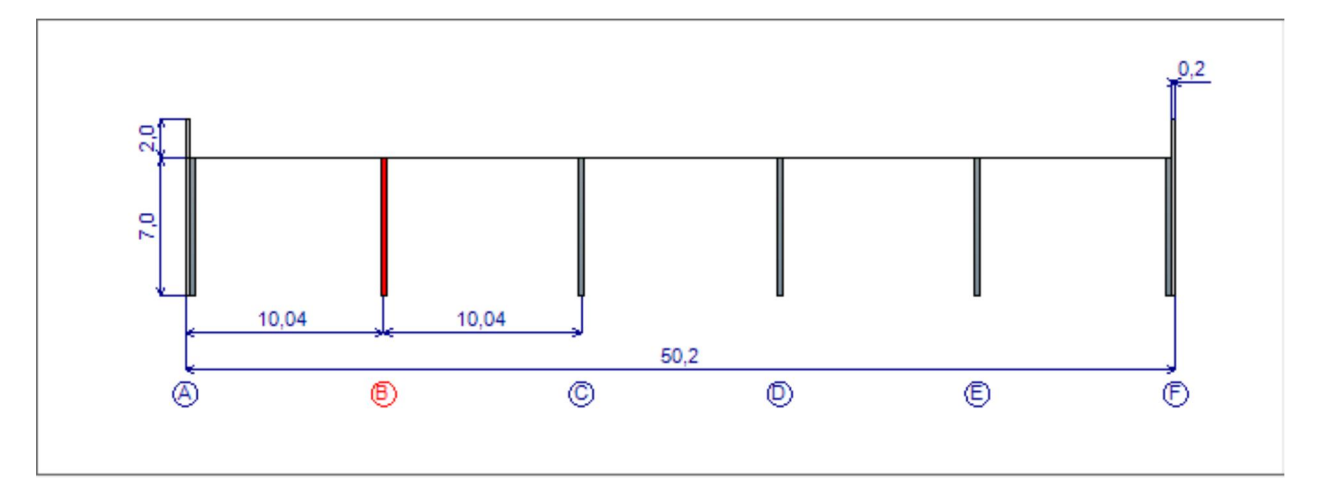

# **Affichage d'un portique**

Un portique est activé ou désactivé en cochant ou décochant la case correspondante située dans la dernière colonne du tableau des portiques.

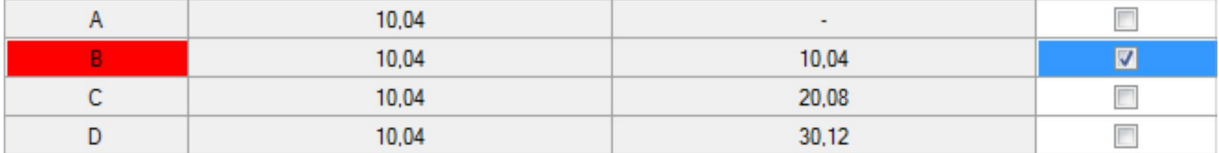

## **Affichage de tous les portiques**

Il est possible de sélectionner ou désélectionner tous les portiques en cliquant sur le bouton *Sélectionner Tous* / *Désélectionner Tous*.

Par ailleurs, le logiciel donne une possibilité d'afficher tous les portiques, sans ouvrir la boîte de dialogue *Affichage des portiques*, à l'aide du bouton r<sup>es</sup> de la barre d'outils Standard ou du menu Bâtiment / Afficher Tous les portiques.

## **Fermeture d'un portique sélectionné**

Il est possible de fermer un portique sélectionné à l'aide du menu Portique / Fermer ou du menu contextuel "Fermer Portique" qui apparaît lorsqu'on clique avec le bouton droit de la souris, sur l'un des onglets des portiques affichés.

## **Fermeture de tous les portiques**

Tous les portiques affichés peuvent être fermés à l'aide du menu Bâtiment / Fermer Tous les

portiques ou du menu contextuel "Fermer Tous les portiques" qui apparaît lorsqu'on clique avec le bouton droit de la souris, sur l'un des onglets de portiques affichés.

## **DÉFINITION DE L'ACTION DU VENT**

### **Appel**

Cette boîte de dialogue est appelée à l'aide du bouton du menu Bâtiment / Vent ou de la barre d'outils Standard (lorsque l'onglet Bâtiment est actif).

#### **Objet**

Cette boîte de dialogue est utilisée pour définir les paramètres permettant de calculer l'action du vent.

#### **Barre d'onglets**

Cette barre d'onglets permet de basculer entre : *Paramètres généraux*, *Façade* et *Note de calcul*.

#### **Paramètres généraux**

Le logiciel permet de :

- ◆ Saisir une valeur de base de la vitesse de référence v<sub>b,0</sub>;
- ◆ Saisir un coefficient de saison c<sub>season</sub>;
- ¨ *Prendre en compte ou non la réduction des actions globales due à l'absence de corrélation entre les faces au vent et celles sous le vent.*

#### **Façades**

Pour chaque façade, il est possible de:

- ◆ Saisir un coefficient de direction c<sub>dir</sub>;
- ◆ Saisir un coefficient d'orographie c<sub>o</sub>;
- Sélectionner une catégorie de terrain. Pour une catégorie de terrain sélectionnée, le logiciel affiche la valeur des paramètres associés : c<sub>o</sub> *zmin, kr ;*
- ◆ Saisir un coefficient de turbulence k<sub>l</sub>.

#### **Note de calcul**

Cet onglet permet de personnaliser la note de calcul du vent via les cases à cocher :

- ¨ *Paramètres;*
- ◆ Affichage des figures des zones de C<sub>pe</sub>;
- ¨ *Détails des actions pour chaque portique;*
- ◆ *Vent sur le pignon A* (1<sup>er</sup> pignon);
- ¨ *Vent sur le dernier long pan;*
- ¨ *Vent sur le dernier pignon;*
- ◆ *Vent sur le long pan 1* (1<sup>er</sup> long pan).

**Editer la note de calcul du vent**

A tout instant, la note de calcul du vent peut être éditée et affichée en cliquant sur le bouton "*Editer la note de calcul du vent*".

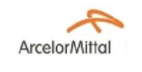

*Portal+*

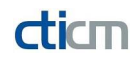

### **DÉFINITION DU BÂTIMENT**

### **DÉFINITION DES CHARGES DE NEIGE**

#### **Appel**

Cette boîte de dialogue est appelée à l'aide du bouton du menu Bâtiment / Neige ou de la barre d'outils Standard (lorsque l'onglet Bâtiment est actif).

#### **Objet**

Cette boîte de dialogue est utilisée pour définir les paramètres permettant de calculer les charges de neige.

#### **Paramètres de la neige**

Le logiciel permet de :

- ◆ Saisir la *valeur caractéristique de la charge de neige s<sub>k</sub>;*
- ◆ Saisir la valeur du *coefficient d'exposition C<sub>e</sub>*;
- $\bullet$  Saisir la valeur du *coefficient thermique*  $C_{\vec{t}}$
- ¨ *Prendre en compte ou non des charges exceptionnelles de neige;*
- ◆ Saisir la valeur du *coefficient pour les charges exceptionnelles C<sub>est</sub>* si celles-ci sont prises en compte.

#### **Editer la note de calcul de la neige**

La note de calcul de la neige peut être éditée et affichée en cliquant sur le bouton "*Editer*".

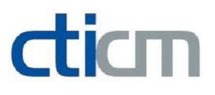

# **SÉLECTION D'UN (DES) ÉLÉMENT(S)**

# **Appel**

Cette boîte de dialogue est appelée lorsqu'on veut copier une caractéristique d'un élément à l'autre. Cette caractéristique peut être : *une section*, *un maintien intermédiaire* ou *une charge*.

# **Objet**

Cette boîte de dialogue est utilisée pour sélectionner un ou plusieurs éléments *"compatibles"* . Les éléments suivants sont dits *"compatibles"* entre eux : les deux poteaux de rive, les poteaux autres que ceux de rive, les arbalétriers, les poteaux intermédiaires, les poutres de plancher, les deux acrotères.

# **Tableau des éléments "compatibles"**

Ce tableau contient une liste des éléments compatibles avec celui que l'on veut copier. Il se compose de trois colonnes : *Numéro*, *Nom de l'élément* et *Sélection*. Un élément peut être sélectionné ou désélectionné en cochant ou décochant la cellule correspondante située dans la colonne *Sélection*.

Il est possible de sélectionner ou désélectionner tous les éléments en cliquant sur le bouton correspondant : *Sélectionner Tous* / *Désélectionner Tous*.

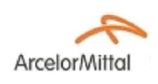

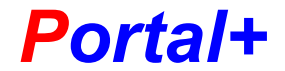

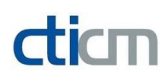

# **POUTRE DE PLANCHER ET POTEAU INTERMÉDIAIRE**

### **Appel**

Cette boîte de dialogue est appelée à l'aide du bouton D11 de la barre d'outils <u>Standard</u> ou du menu <u>Portique / Poutre</u> de plancher et poteau intermédiaire *lorsqu'un portique est sélectionné*.

### **Objet**

Cette boîte de dialogue est utilisée pour définir une poutre de plancher ou une poteau intermédiaire dans une travée du portique sélectionné.

### **Type d'élément**

Dans une travée sélectionnée, il est possible de définir un élément parmi :

*Aucun* - aucun élément n'est défini dans la travée sélectionnée;

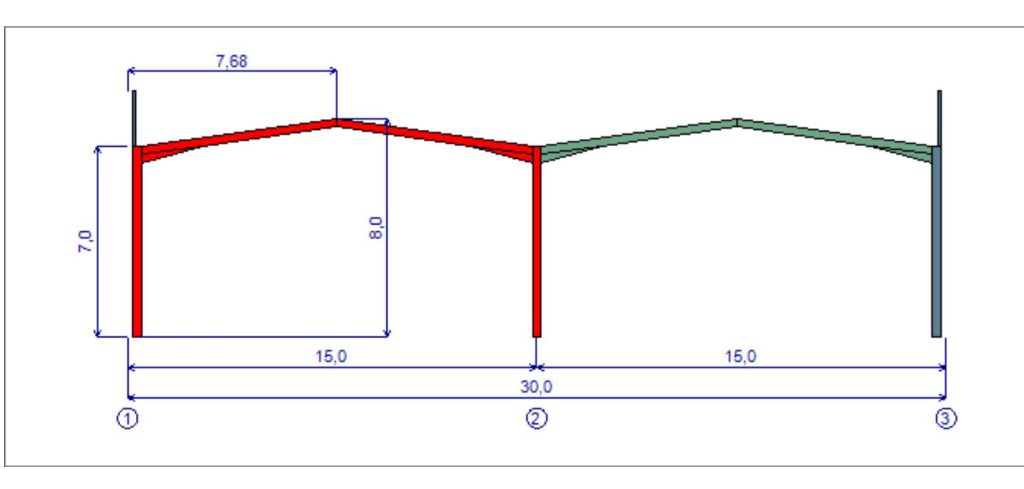

#### *Poutre de plancher*

- une poutre de plancher est définie dans la travée sélectionnée. Dans ce cas, il faut également définir le niveau de la poutre de plancher. *Cette poutre de plancher est modélisée par une barre bi-articulée horizontale dans le modèle des éléments finis du portique*.

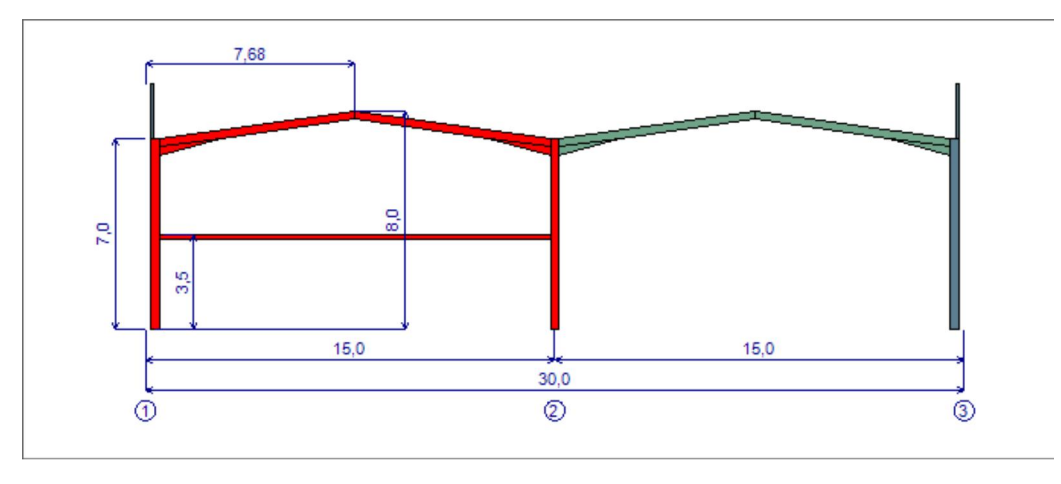

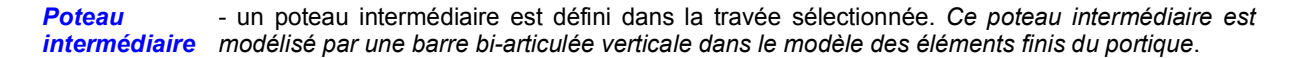

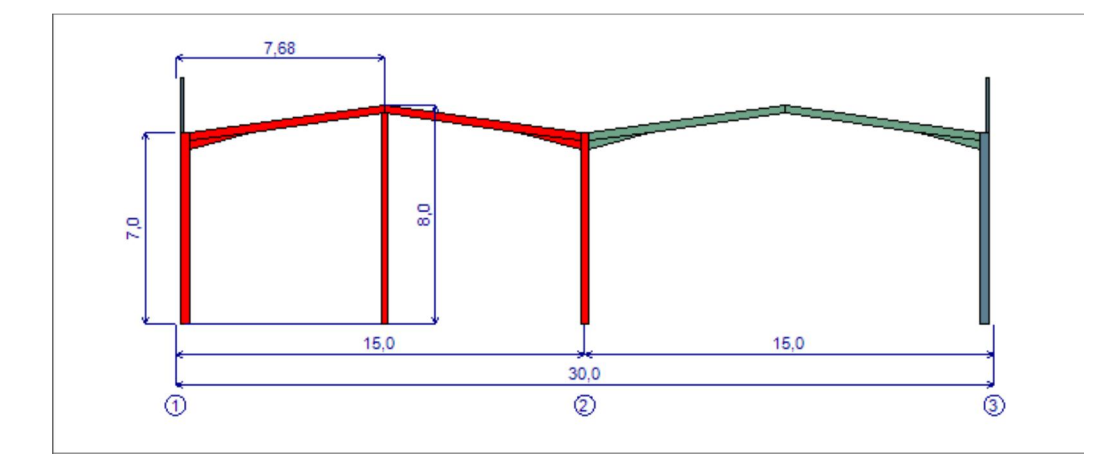

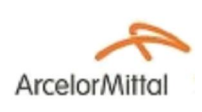

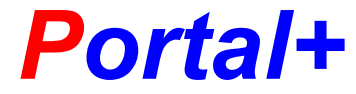

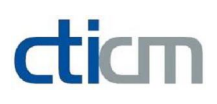

# **DÉFINITION DES CAS DE CHARGES**

# **Appel**

Cette boîte de dialogue est appelée à l'aide du bouton **Que** de la barre d'outils Standard ou du menu Portique / Charges *lorsqu'un portique est sélectionné*.

# **Objet**

Cette boîte de dialogue est utilisée pour définir les cas de charges élémentaires pour un portique sélectionné.

# **Tableau des cas de charges élémentaires**

Ce tableau se compose de six colonnes. Chaque ligne correspond à un cas de charges. Par défaut, le cas de charges permanentes (noté *G*) est automatiquement créé. Il est impossible de supprimer ce cas de charges.

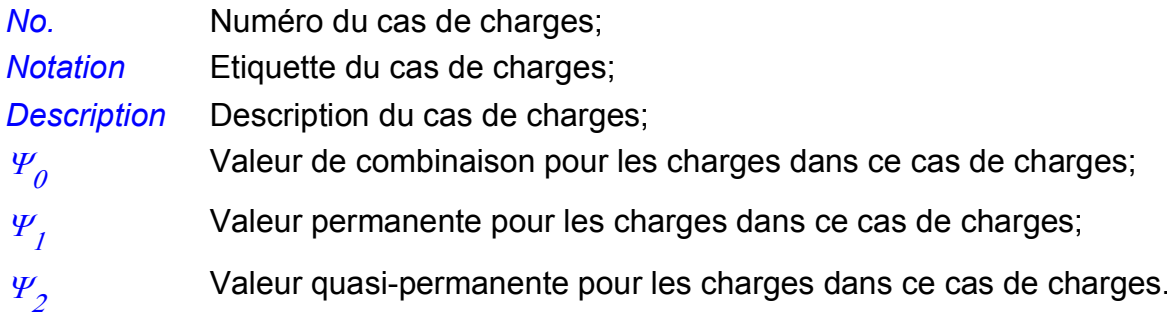

Au-dessous du tableau des cas de charges, 2 boutons sont disponibles :

*"Ajouter"* Pour ajouter un cas de charges élémentaire; *"Supprimer"* Pour supprimer un cas de charges créé par l'utilisateur.

# **Sélection d'un élément**

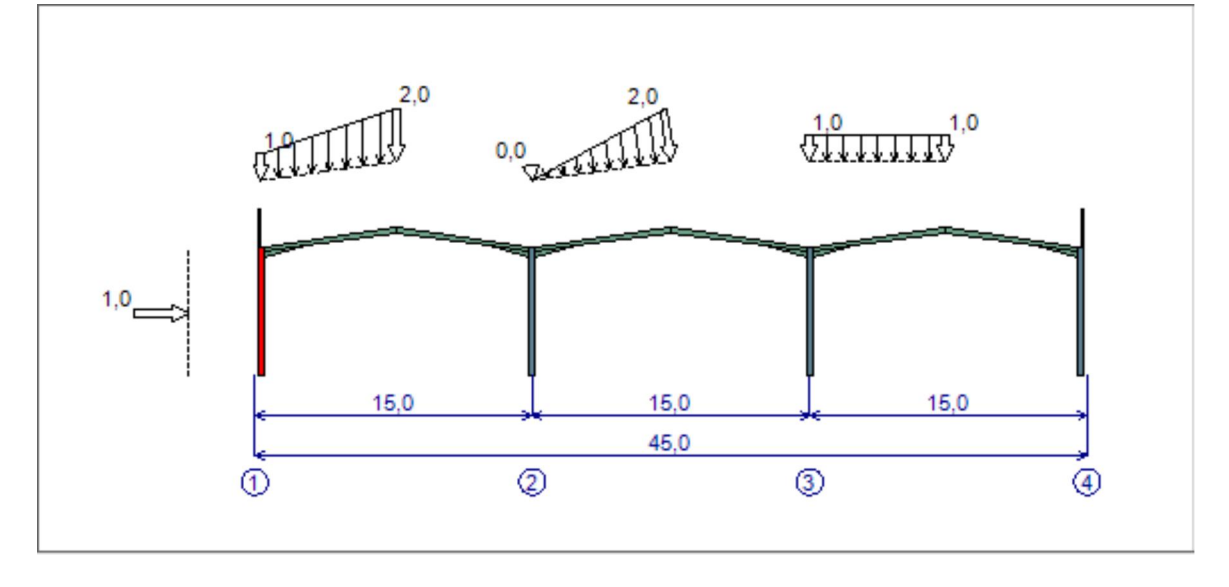

Un élément sur lequel on veut définir des charges concentrées et/ou des charges réparties peut être sélectionné dans la liste des éléments du portique. L'élément sélectionné est représenté en rouge sur le dessin du plan de portique. Dans l'exemple ci-dessus, le poteau de rive gauche est sélectionné.

# **Tableau des charges concentrées**

Ce tableau se compose de huit colonnes. Chaque ligne correspond à une charge concentrée définie pour *le cas de charges sélectionné*.

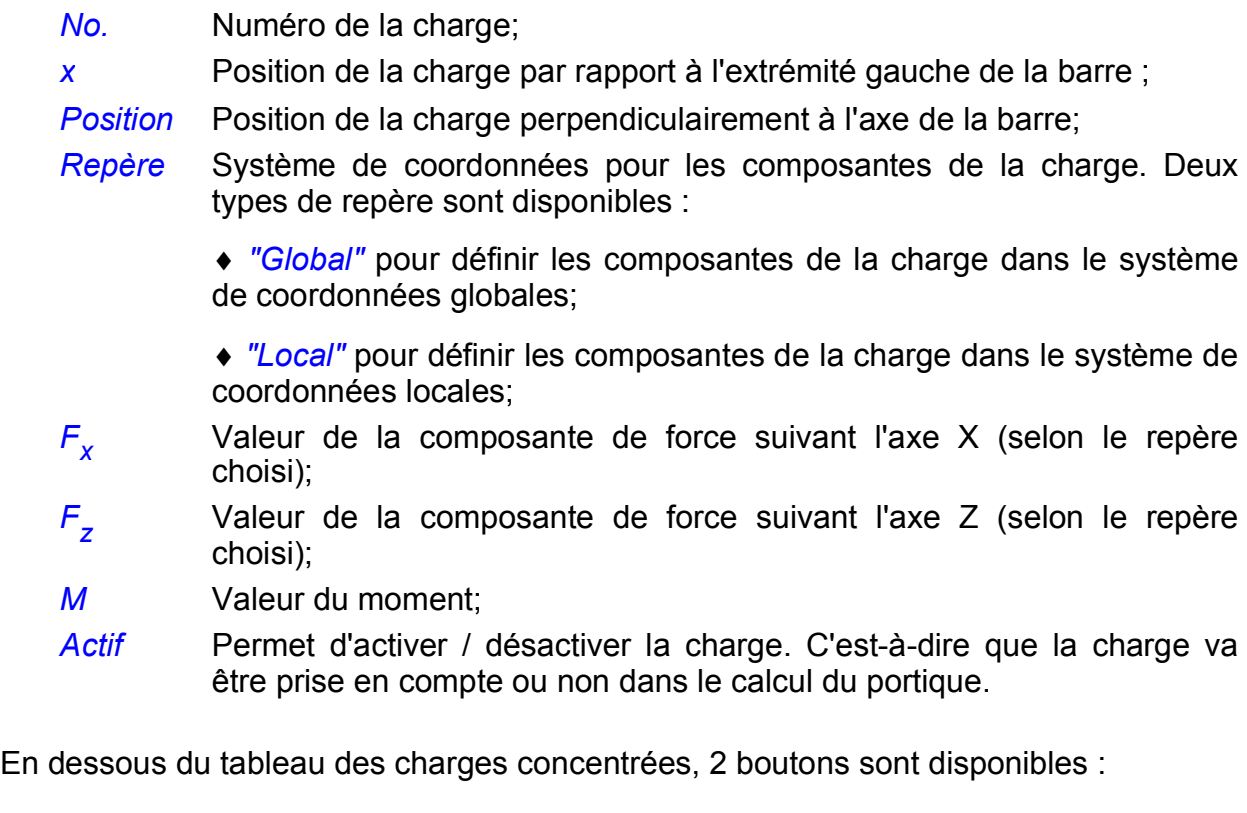

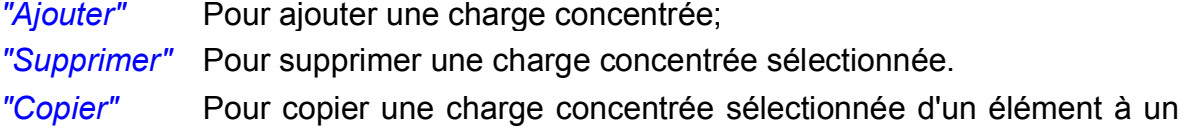

autre. La boîte de dialogue "Sélection" permet de sélectionner des éléments "*compatibles*" avec l'élément d'origine.

# **Tableau des charges réparties**

Ce tableau se compose de dix colonnes. Chaque ligne correspond à une charge répartie définie dans *un cas de charges sélectionné*.

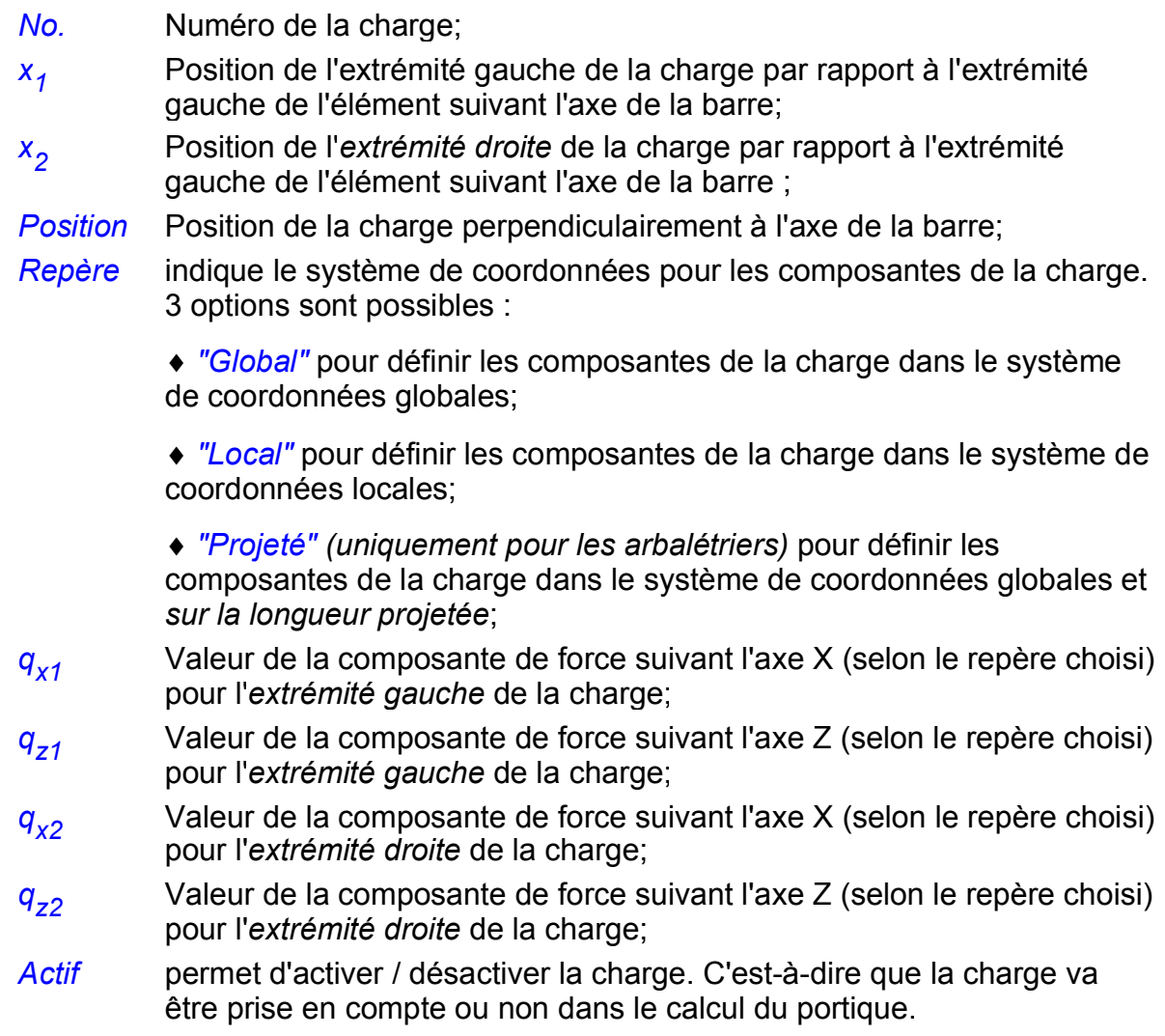

En dessous du tableau des charges réparties, 2 boutons sont disponibles :

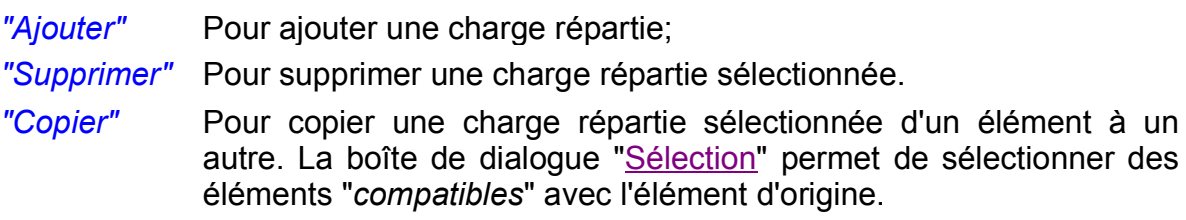

Dans l'exemple du portique à trois travées ci-dessus, trois charges réparties s'appliquent sur la semelle supérieure des arbalétriers :

• une charge répartie trapézoïdale - dont les composantes sont définies suivant le repère "Global" - s'applique sur l'arbalétrier No.1 (celui à gauche de la 1<sup>ère</sup> travée);

◆ une charge répartie triangulaire - dont les composantes sont définies suivant le repère *"Local"* - s'applique sur l'arbalétrier No.3 (celui à gauche de la 2<sup>e</sup> travée);

◆ une charge répartie uniforme - dont les composantes sont définies suivant le repère *"Projeté"* - s'applique sur l'arbalétrier No.5 (celui à gauche de la 3e travée).

# **Cas particuliers**

1) Pour tous les éléments, *le poids propre* est représenté par une charge répartie (la 1<sup>ère</sup> charge dans le tableau des charges réparties).

2) *La masse surfacique des parois de long pan* est convertie en charges réparties appliquées au centre de gravité des poteaux de rive et des acrotères (la  $2^e$ charge dans le tableau des charges réparties appliquées aux poteaux de rive et aux acrotères).

3) *La masse surfacique de la couverture* est convertie en charges réparties appliquées aux semelles supérieures des arbalétriers (la  $2<sup>e</sup>$  charge dans le tableau des charges réparties appliquées aux arbalétriers).

**Attention** : Toutes les charges citées ci-dessus ne peuvent pas être supprimées. Elles ne peuvent être activées ou désactivées que lorsque le mode expert est actif.

4) La position des charges (réparties et concentrées) définies par l'utilisateur est automatiquement sélectionnée en fonction de la position de l'élément :

- Pour le poteau de rive gauche et l'acrotère gauche : Les charges sont appliquées sur la *semelle gauche*;

- Pour le poteau de rive droite et l'acrotère droite : Les charges sont appliquées sur la *semelle droite;*

- Pour les autres poteaux (y compris les poteaux intermédiaires) : Les charges sont appliquées sur le *centre de gravité;*

- Pour les autres éléments (les arbalétriers et les poutres de plancher) : Les charges sont appliquées sur la *semelle supérieure.*

# **Unités**

À tout instant, les unités utilisées dans le logiciel peuvent être changées en cliquant sur le bouton *Unités*.

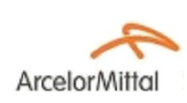

![](_page_25_Picture_3.jpeg)

![](_page_25_Picture_4.jpeg)

# **DÉFINITION DES JARRETS**

## **Appel**

Cette boîte de dialogue est appelée à l'aide du bouton  $\mathbb F^1$  de la barre d'outils Standard ou du menu Portique / Jarrets *lorsqu'un portique est sélectionné*.

# **Objet**

Cette boîte de dialogue est utilisée pour définir les jarrets pour les arbalétriers d'un portique sélectionné.

# **Tableau des jarrets**

Le tableau des jarrets du portique sélectionné se compose de cinq colonnes :

![](_page_25_Picture_132.jpeg)

Lorsqu'un jarret est sélectionné, il est représenté en rouge sur la représentation du portique situé en dessous du tableau.

![](_page_25_Figure_15.jpeg)

![](_page_26_Picture_2.jpeg)

*Portal+*

![](_page_26_Picture_4.jpeg)

**DÉFINITION DU PORTIQUE SÉLECTIONNÉ**

# **DÉFINITION DES APPUIS ET ASSEMBLAGES**

## **Appel**

Cette boîte de dialogue est appelée à l'aide du bouton  $\frac{1}{\sqrt{2}}$  de la barre d'outils Standard ou du menu Portique / Appuis et Assemblages *lorsqu'un portique est sélectionné*.

## **Objet**

Cette boîte de dialogue est utilisée pour définir les appuis et les assemblages pour un portique sélectionné.

## **Notation**

![](_page_26_Figure_12.jpeg)

Un *appui* est noté par la lettre *S suivie d'un numéro*. La numérotation des appuis commence par les pieds de poteaux de gauche à droite (*S1* → *S3* dans l'exemple ci-dessus) puis les pieds de poteau intermédiaire de gauche à droite s'il y en a (*S4* dans l'exemple ci-dessus).

Un *assemblage* est noté par la lettre *C suivi d'un numéro*. La numérotation des assemblages se fait dans l'ordre suivant :

◆ ceux qui relient un poteau et un arbalétrier ou relient deux arbalétriers dans une travée, de gauche à droite (*C1* → *C6* dans l'exemple ci-dessus);

◆ ceux qui relient un poteau et une poutre de plancher, de gauche à droite (C7 et C8 dans l'exemple ci-dessus);

◆ ceux qui relient un poteau intermédiaire et un noeud de faîtage, de gauche à droite (C9 dans l'exemple ci-dessus);

◆ ceux qui relient un poteau et une acrotère, de gauche à droite (C10 et C11 dans l'exemple cidessus).

# **Tableau des appuis**

Le tableau des appuis du portique sélectionné se compose de trois colonnes :

![](_page_27_Picture_203.jpeg)

## **Tableau des assemblages**

Le tableau des assemblages du portique se compose de trois colonnes :

autres cas, cette cellule est vide.

![](_page_27_Picture_204.jpeg)

## **Cas particuliers**

- 1) L'assemblage poteau acrotère est encastré (*C10* et *C11* dans l'exemple ci-dessus).
- 2) L'assemblage poteau poutre de plancher est articulé (*C7* et *C8* dans l'exemple ci-dessus).
- 3) Le pied des poteaux intermédiaires est articulé (*S4* dans l'exemple ci-dessus).

4) L'assemblage poteau intermédiaire - noeud de faîtage est articulé (*C9* dans l'exemple cidessus).

5) Lorsque l'arbalétrier est un profilé avec un renfort de jarret de type "avec semelle filante", il y a seulement deux types à choisir pour l'assemblage poteau - arbalétrier : *Encastré* et *Ressort* (*C1, C3*, *C4* et *C6* dans l'exemple ci-dessus). En revanche, lorsque l'arbalétrier est un profilé avec un renfort de jarret de type "sans semelle filante", il y a trois types d'assemblage pouvant être choisis : *Encastré*, *Ressort* et *Articulé* (il n'y a aucun assemblage de ce type dans l'exemple ci-dessus).

## **Unités**

A tout instant, les unités utilisées dans le logiciel peuvent être changées en cliquant sur le bouton *"Unités"* au bas de la boîte de dialogue.

![](_page_28_Picture_2.jpeg)

*Portal+*

dicm

**DÉFINITION DU PORTIQUE SÉLECTIONNÉ**

### **DÉFINITION DES MAINTIENS LATÉRAUX**

#### **Appel**

Cette boîte de dialogue est appelée à l'aide du bouton de la barre d'outils Standard ou du menu Portique / Maintiens latéraux **lorsqu'un portique** *est sélectionné*.

#### **Objet**

Cette boîte de dialogue est utilisée pour définir les maintiens latéraux intermédiaires pour un portique sélectionné.

Par défaut, pour les sections situées aux extrémités de tous les éléments du portique, les deux semelles sont supposées maintenues vis-à-vis du déplacement latéral. Les maintiens latéraux sont présentés dans le plan du portique par des ronds rouges.

#### **Sélection d'un élément**

![](_page_28_Figure_13.jpeg)

Un élément sur lequel on veut définir des maintiens latéraux intermédiaires peut être sélectionné dans la *liste des éléments* du portique choisi. L'élément sélectionné avec les maintiens intermédiaires est tracé dans le dessin situé en dessous de la *liste des éléments*. Il est représenté en rouge sur le dessin du plan de portique. Dans l'exemple ci-dessus, le poteau de rive contenant un maintien intermédiaire est sélectionné.

**Tableau des maintiens latéraux pour l'élément sélectionné**

Ce tableau se compose de quatre colonnes :

![](_page_28_Picture_184.jpeg)

Le cercle qui symbolise le maintien sélectionné est représenté en vert tandis que tous les autres qui ne sont pas sélectionnés sont représentés en rouge.

Dans le tableau des maintiens pour le poteau de rive présenté ci-dessous, puisque la section à la position x=3,33 m est maintenue uniquement à la semelle gauche, seule la cellule située dans la ligne correspondante par maintien No. 2 et dans la colonne "*Semelle gauche maintenue*" est cochée.

![](_page_28_Figure_20.jpeg)

![](_page_28_Picture_185.jpeg)

Il est possible de faire les opérations suivantes en cliquant sur le bouton correspondant :

- ◆ *Ajouter* un maintien intermédiaire;
- · Copier les maintiens de l'élément sélectionné vers d'autres éléments "similaires" à celui-ci . La boîte de dialogue "Sélection", permettant de sél
- 
- ¨ *Uniformiser les distances* entre maintiens de l'élément sélectionné; ¨ *Supprimer* un maintien intermédiaire sélectionné;
- ¨ *Supprimer Tous* les maintiens intermédiaires.

![](_page_30_Picture_2.jpeg)

![](_page_30_Picture_3.jpeg)

![](_page_30_Picture_4.jpeg)

# **DÉFINITION DES CAS DE CHARGES**

# **Appel**

Cette boîte de dialogue est appelée à l'aide du bouton **Que** de la barre d'outils Standard ou du menu Portique / Charges *lorsqu'un portique est sélectionné*.

# **Objet**

Cette boîte de dialogue est utilisée pour définir les cas de charges élémentaires pour un portique sélectionné.

# **Tableau des cas de charges élémentaires**

Ce tableau se compose de six colonnes. Chaque ligne correspond à un cas de charges. Par défaut, le cas de charges permanentes (noté *G*) est automatiquement créé. Il est impossible de supprimer ce cas de charges.

![](_page_30_Picture_133.jpeg)

Au-dessous du tableau des cas de charges, 2 boutons sont disponibles :

*"Ajouter"* Pour ajouter un cas de charges élémentaire; *"Supprimer"* Pour supprimer un cas de charges créé par l'utilisateur.

# **Sélection d'un élément**

![](_page_31_Figure_2.jpeg)

Un élément sur lequel on veut définir des charges concentrées et/ou des charges réparties peut être sélectionné dans la liste des éléments du portique. L'élément sélectionné est représenté en rouge sur le dessin du plan de portique. Dans l'exemple ci-dessus, le poteau de rive gauche est sélectionné.

# **Tableau des charges concentrées**

Ce tableau se compose de huit colonnes. Chaque ligne correspond à une charge concentrée définie pour *le cas de charges sélectionné*.

![](_page_31_Picture_145.jpeg)

![](_page_31_Picture_146.jpeg)

autre. La boîte de dialogue "Sélection" permet de sélectionner des éléments "*compatibles*" avec l'élément d'origine.

# **Tableau des charges réparties**

Ce tableau se compose de dix colonnes. Chaque ligne correspond à une charge répartie définie dans *un cas de charges sélectionné*.

![](_page_32_Picture_207.jpeg)

En dessous du tableau des charges réparties, 2 boutons sont disponibles :

![](_page_32_Picture_208.jpeg)

Dans l'exemple du portique à trois travées ci-dessus, trois charges réparties s'appliquent sur la semelle supérieure des arbalétriers :

• une charge répartie trapézoïdale - dont les composantes sont définies suivant le repère "Global" - s'applique sur l'arbalétrier No.1 (celui à gauche de la 1<sup>ère</sup> travée);

◆ une charge répartie triangulaire - dont les composantes sont définies suivant le repère *"Local"* - s'applique sur l'arbalétrier No.3 (celui à gauche de la 2<sup>e</sup> travée);

◆ une charge répartie uniforme - dont les composantes sont définies suivant le repère "*Projeté*" - s'applique sur l'arbalétrier No.5 (celui à gauche de la 3<sup>e</sup> travée).

# **Cas particuliers**

1) Pour tous les éléments, *le poids propre* est représenté par une charge répartie (la 1<sup>ère</sup> charge dans le tableau des charges réparties).

2) *La masse surfacique des parois de long pan* est convertie en charges réparties appliquées au centre de gravité des poteaux de rive et des acrotères (la  $2^e$ charge dans le tableau des charges réparties appliquées aux poteaux de rive et aux acrotères).

3) *La masse surfacique de la couverture* est convertie en charges réparties appliquées aux semelles supérieures des arbalétriers (la  $2<sup>e</sup>$  charge dans le tableau des charges réparties appliquées aux arbalétriers).

**Attention** : Toutes les charges citées ci-dessus ne peuvent pas être supprimées. Elles ne peuvent être activées ou désactivées que lorsque le mode expert est actif.

4) La position des charges (réparties et concentrées) définies par l'utilisateur est automatiquement sélectionnée en fonction de la position de l'élément :

- Pour le poteau de rive gauche et l'acrotère gauche : Les charges sont appliquées sur la *semelle gauche*;

- Pour le poteau de rive droite et l'acrotère droite : Les charges sont appliquées sur la *semelle droite;*

- Pour les autres poteaux (y compris les poteaux intermédiaires) : Les charges sont appliquées sur le *centre de gravité;*

- Pour les autres éléments (les arbalétriers et les poutres de plancher) : Les charges sont appliquées sur la *semelle supérieure.*

# **Unités**

À tout instant, les unités utilisées dans le logiciel peuvent être changées en cliquant sur le bouton *Unités*.

![](_page_34_Picture_2.jpeg)

![](_page_34_Picture_3.jpeg)

![](_page_34_Picture_4.jpeg)

# **LISTE DES CAS DE CHARGES ÉLÉMENTAIRES**

# **Appel**

Cette boîte de dialogue est appelée à l'aide du bouton **Q**<sub>id</sub> de la barre d'outils Standard ou du menu Portique / Cas de charges *lorsqu'un portique est sélectionné*.

# **Objet**

Cette boîte de dialogue est utilisée pour afficher une liste des cas de charges élémentaires pour un portique sélectionné.

# **Tableau des cas de charges élémentaires**

Ce tableau se compose de quatre colonnes :

![](_page_34_Picture_130.jpeg)

En dessous du tableau des cas de charges, les boutons suivants ont pour objectif :

![](_page_34_Picture_131.jpeg)

![](_page_35_Picture_2.jpeg)

![](_page_35_Picture_3.jpeg)

![](_page_35_Picture_4.jpeg)

# **COMPATIBILITÉ ENTRE LES CAS DE CHARGES ÉLÉMENTAIRES**

# **Appel**

Cette boîte de dialogue est appelée à l'aide du bouton *"Compatibilité entre Cas de charges"* situé en bas de la boîte de dialogue "*Cas de charges élémentaires*".

# **Objet**

Cette boîte de dialogue est utilisée pour afficher la compatibilité entre les cas de charges élémentaires "*combinés*".

# **Tableau des cas de charges élémentaires**

Ce tableau se compose de  $n_{\text{cas}}$ +3 colonnes dont les trois premières colonnes sont :

![](_page_35_Picture_115.jpeg)

La *i-ième* colonne parmi n<sub>cas</sub> autres colonnes indiquent la compatibilité entre le *i-ième* et les autres cas de charges. Il est impossible de modifier la compatibilité entre un cas de charges et d'autres cas de la même catégorie (neige ou vent).

![](_page_36_Picture_2.jpeg)

![](_page_36_Picture_3.jpeg)

![](_page_36_Picture_4.jpeg)

# **DÉFINITION DES COMBINAISONS DE CHARGES**

# **Appel**

Cette boîte de dialogue est appelée à l'aide du bouton  $\frac{\sum_{i} A_i}{n}$  de la barre d'outils Standard ou du menu Portique / Combinaisons *lorsqu'un portique est sélectionné*.

# **Objet**

Cette boîte de dialogue est utilisée pour définir des combinaisons de charges pour un portique sélectionné. Deux onglets permettent de basculer entre les *états limites ultimes* (ELU) et les *états limites de service* (ELS).

# **Tableau des combinaisons de charges (ELU ou ELS)**

Les quatre premières colonnes de ce tableau sont :

![](_page_36_Picture_162.jpeg)

A partir de la  $5<sup>e</sup>$  colonne, chaque colonne signifie que :

• le titre de la colonne indique le nom d'une combinaison et si celle-ci est active ou inactive (C'est-à-dire que la combinaison sera utilisée ou non dans le calcul du portique). En cliquant sur le titre de la colonne, la combinaison peut être activée ou désactivée.

◆ une celulle dans la colonne - qui contient une valeur positive - représente le coefficient de combinaison pour le cas de charges correspondant. Cette valeur peut être modifiée si la combinaison correspondante est créée par l'utilisateur.

Par défaut, à partir de la liste des cas de charges élémentaires, le logiciel crée automatiquement des combinaisons selon l'EN 1990. *Ces combinaisons ne peuvent pas être supprimées ou modifiées par l'utilisateur*.

En dessous du tableau des combinaisons, les boutons suivants ont pour fonctions :

*"Ajouter Combinaison"* pour ajouter une nouvelle combinaison. Par défaut, cette combinaison ne contient que le cas de charges permanentes dont le coefficient est égal à 1;

![](_page_37_Picture_54.jpeg)

# **Nombre de combinaisons (ELU ou ELS)**

Le nombre total de combinaisons est affiché en bas à droite de la boîte de dialogue.

![](_page_38_Picture_2.jpeg)

![](_page_38_Picture_3.jpeg)

![](_page_38_Picture_4.jpeg)

ce chapitre;

**NOTE DE CALCUL**

# **NOTE DE CALCUL**

## **Appel**

La note de calcul peut être affichée à l'aide du bouton **de la barce d'outils** Standard ou du menu Portique / Note de calcul.

## **Objet**

Cette boîte de dialogue est utilisée pour éditer la note de calcul du projet en cours.

# **Outils d'édition**

Plusieurs fonctions permettent de parcourir, d'imprimer ou d'enregistrer la note de calcul. Elles sont disponibles à partir de la barre d'outils qui comprend de gauche à droite :

![](_page_38_Picture_169.jpeg)

## **Plan d'une note de calcul**

En général, les principaux chapitres d'une note de calcul sont les suivants :

- ◆ Données de base du bâtiment;
- ◆ Paramètres de calcul;
- ◆ Données de base du portique sélectionné;
- ◆ Résultats des analyses du portique sélectionné;
- ◆ Résultats des vérifications aux ELU du portique sélectionné;

◆ Résultats des vérifications aux ELS du portique sélectionné.

# **Barre d'état**

La barre d'état située en dessous de la note affiche les informations suivantes :

- ◆ Nombre de pages;
- ◆ Langue de la note;
- ◆ Niveau de détails.

![](_page_40_Picture_2.jpeg)

*Portal+*

### **PARAMÈTRES**

![](_page_40_Picture_5.jpeg)

#### **Appel**

Cette boîte de dialogue peut être affichée à l'aide du bouton EC de la barre d'outils Standard ou du menu Options / Paramètres de calcul.

#### **Objet**

Cette boîte de dialogue est utilisée pour sélectionner les options de calcul.

#### **Norme de calcul**

Le logiciel permet de choisir entre les deux options suivantes pour le calcul des portiques :

- $\triangle$  Normes EN (avec valeurs recommandées);
	- ¨ Normes EN + Annexes Nationales Françaises.

#### **Paramètres**

*Coefficients partiels pour les charges*

 $\gamma_{\rm G,sup}$ ,  $\gamma_{\rm G,inf}$  et  $\gamma_{\rm Q}$  sont utilisés pour les combinaisons des cas de charges.

*Coefficients partiels pour les résistances*

- $\gamma_{\text{M0}}$  Pour les vérifications de résistance des sections;
- $\gamma_{\text{M1}}$  Pour les vérifications de résistance aux instabilités.

#### *Réduction de la limite d'élasticité en fonction de l'épaisseur*

La limite d'élasticité est déterminée en fonction de l'épaisseur du matériau, soit selon EN 1993-1-1 tableau 3.1, ou selon EN 10025-2.

#### *Etats Limites Ultimes (ELU)*

![](_page_40_Picture_304.jpeg)

*Coefficients de combinaison pour les actions variables*

![](_page_40_Picture_305.jpeg)

- $\Psi_1$  Pour la valeur fréquente;
- $\psi_2$  Pour la valeur quasi-permanente.

*Analyse structurale par éléments finis*

- $d_{\text{min}}$  Distance minimale entre deux noeuds;
- $N_{s}$  Nombre de sections d'intérêt;
- N<sub>iter,max</sub> Nombre maximal d'itérations;

![](_page_40_Picture_33.jpeg)

 $\varepsilon_1$  Tolérance de calcul.

*Analyse de déversement*

N<sub>e</sub> Nombre d'éléments;  $\varepsilon_2$  Tolérence de calcul.

#### **Valeurs par défaut des paramètres**

*Reprise des valeurs par défaut du logiciel*

A tout instant, tous les paramètres définis dans cette boîte de dialogue peuvent reprendre leurs valeurs par défaut en cliquant sur le bouton "*Rétablir les valeurs par défaut*".

# **NOTE DE CALCUL PERSONNALISÉE**

# **Appel**

Cette boîte de dialogue est appelée à l'aide du menu Options / Note de calcul personnalisée ou lorsqu'on sélectionne, dans la boîte de dialogue "*Note de calcul*", le niveau de détails "personnalisé" .

# **Objet**

Cette boîte de dialogue est utilisée pour personnaliser la note de calcul du projet en cours.

## **Personnalisation de l'affichage des données**

Les paramètres suivants peuvent être affichés ou non dans la note de calcul personnalisée :

- ◆ Paramètres du bâtiment;
- Paramètres de calcul;
- ◆ Paramètres du portique sélectionné.

# **Personnalisation de l'affichage des résultats d'analyse**

Une ou plusieurs parties des résultats d'analyse du portique sélectionné peuvent être affichées dans la note de calcul personnalisée :

- $\triangleleft$  Réactions aux appuis;
- ◆ Déplacements des noeuds;
- ◆ Efforts internes dans les éléments du portique.

Par ailleurs, ces résultats peuvent être affichés :

- ◆ Soit pour tous les cas de charges élémentaires;
- $\bullet$  Soit pour toutes les combinaisons aux Etats Limites Ultimes (ELU);
- ◆ Ou pour toutes les combinaisons aux Etats Limites de Service (ELS).

## **Personnalisation de l'affichage des résultats de vérification aux états limites**

Selon le choix de l'utilisateur, il est possible d'afficher ou non les résultats de vérification aux ELU ou ELS du portique sélectionné dans la note de calcul personnalisée.

Pour les résultats de vérification aux ELU, les parties suivantes peuvent être affichées :

- ◆ Résistances de section et Résistances de l'âme au cisaillement;
- ◆ Stabilités des éléments du portique.

# **CATALOGUE DES PROFILÉS RECONSTITUÉS SOUDÉS (PRS)**

# **Appel**

Cette boîte de dialogue est appelée à l'aide du bouton situé en bas de la boîte de dialogue "*Base de données des sections*" ou du menu Options / Catalogue des PRS.

## **Objet**

Cette boîte de dialogue est utilisée pour ajouter, supprimer ou modifier une série des PRS ou un PRS dans une série sélectionnée.

## **Tableau des séries de PRS**

Ce tableau contient des séries disponibles dans le catalogue des PRS. Il se compose de trois colonnes : *Numéro*, *Nom* et *Description* d'une série prédéfinie dans le catalogue.

Il est possible de :

- ◆ *Ajouter* une nouvelle série;
- ¨ *Modifier* une série sélectionnée. Il s'agit de modifier le *nom* et la *description* de la série;
- ¨ *Supprimer* une série sélectionnée *qui n'est pas utilisée dans le projet en cours*;
- ¨ *Supprimer toutes* les séries *qui ne sont pas utilisées dans le projet en cours*.

**Attention :** une série de PRS actuellement utilisée dans le projet en cours ne peut pas être supprimée.

## **Tableau des profilés PRS**

Ce tableau contient des profilés PRS disponibles dans une série sélectionnée. Il se compose de six colonnes : *Nom* et *Dimensions* (en *mm*) d'un profilé PRS (*h, b<sub>p</sub> t<sub>p</sub> t<sub>w</sub>, r*) .

Il est possible de :

- ◆ *Ajouter* un nouveau profilé;
- ◆ *Modifier* un profilé sélectionné *qui n'est pas utilisé dans le projet en cours*. Il s'agit de modi le *nom* et les *dimensions* du profilé;
- ¨ *Supprimer* un profilé sélectionné *qui n'est pas utilisé dans le projet en cours*;
- ¨ *Supprimer tous* les profilés dans une *série sélectionnée*. Il s'agit de supprimer les profilés *ne sont pas utilisés dans le projets en cours.*

## **Tableau des caractéristiques géométriques**

Ce tableau contient les caractéristiques géométriques d'un profilé PRS sélectionné :

![](_page_43_Picture_259.jpeg)

 $I_{\mathbf{z}}$ *l*<sub>z</sub> Moment d'inertie de flexion par rapport à l'axe faible, en cm<sup>4</sup>;<br> $W_{el\,v}$  Module élastique de flexion par rapport à l'axe fort, en cm<sup>3</sup>; *Wel,y* Module élastique de flexion par rapport à l'axe fort, en *cm3*; *Wel,z* Module élastique de flexion par rapport à l'axe faible, en *cm3*; *Wpl,y* Module plastique de flexion par rapport à l'axe fort, en *cm3*; *Wpl,z* Module plastique de flexion par rapport à l'axe faible, en *cm3*; *I <sup>t</sup>* Inertie de torsion, en *cm4*; *I k* Inertie de gauchissement, en  $cm<sup>6</sup>$ .

# **CONFIGURATION**

![](_page_45_Picture_3.jpeg)

# **CONFIGURATION DU LOGICIEL**

### **Appel**

Cette boîte de dialogue peut être affichée à partir du menu Options / Configuration ou du bouton *"Unités"* dans certaines boîtes de dialogue du logiciel*.*

### **Objet**

Cette boîte de dialogue permet de définir la configuration, les répertoires du logiciel, ainsi que certaines constantes pour le calcul, à partir de quatre onglets : Général, Environnement, Constantes et Unités.

### **Général**

Les paramètres généraux suivants peuvent être définis par l'utilisateur :

- ¨ *Langue de l'interface graphique-utilisateur et de la note de calcul*, à choisir parmi les langues installées sur l'ordinateur avec le logiciel;
- ¨ *Niveau de détails de la note de calcul*, à choisir parmi : *synthèse*, *intermédiaire*, *détaillée* et *personnalisée*;
- ¨ *Vérification automatique des mises à jour disponibles* (nouvelle version du logiciel et de la base de données des profilés laminés ArcelorMittal). Ces vérifications sont effectuées à chaque exécution du logiciel. Ces vérifications nécessitent un accès à Internet.

### **Environnement**

Cet onglet affiche : *le répertoire d'installation*, *le répertoire de configuration*, *le répertoire de travail*, et *le chemin d'accès au fichier contenant le catalogue des profilés d'ArcelorMittal*. Seul le répertoire de travail peut être modifié par l'utilisateur.

### **Constantes**

Cet onglet permet d'afficher certaines constantes utilisées dans le logiciel : *accélération de la pesanteur*, *masse volumique*, *module de Young*, *module de cisaillement* et *coefficient de Poisson de l'acier.*

### **Unités**

Cet onglet permet de choisir les unités utilisées dans le logiciel :

![](_page_45_Picture_196.jpeg)

# **PROCÉDURES DE CALCUL**

![](_page_46_Picture_3.jpeg)

# **CALCUL DES ACTIONS DU VENT**

Les actions du vent sont déterminées par le logiciel *Portal+* pour le bâtiment considéré globalement, à partir des paramètres définis par l'Utilisateur dans la boîte de dialogue « Définition des charges de vent » et d'après l'Eurocode EN 1991-1-4. Ce calcul présente les spécificités suivantes :

¨L'action du vent est déterminée pour les quatre directions principales du bâtiment (l'angle 0° correspondant au vent soufflant sur le pignon A) ;

◆ Pour chacune des parois de l'enveloppe, des zones de coefficient de pression extérieure c<sub>pe</sub> sont calculées en accord avec l'EN 1991-1-4 ;

◆ Les effets de la pression intérieure sont pris en compte en fonction de la direction du vent et des ouvertures dans les parois de l'enveloppe, telles qu'elles sont définies par l'utilisateur (boîte de dialogue « Définition des ouvertures ») ;

◆Les effets dynamiques sont considérés par l'intermédiaire du coefficient c<sub>s</sub>c<sub>d</sub>, dont la valeur exacte est calculée ;

◆ Les effets de la direction, de l'orographie et de la rugosité peuvent aussi être pris en compte pour chacune des parois verticales du bâtiment, à travers respectivement le coefficient de direction, le coefficient de rugosité et la catégorie de terrain.

*Pour le calcul d'un portique du bâtiment*, les charges de vent globales sur le bâtiment sont transférées de l'enveloppe sur les poteaux et traverses du portique, en considérant une largeur de paroi associée égale à la demi-distance au portique adjacent, de part et d'autre du portique étudié.

# **CALCUL DES ACTIONS DE LA NEIGE**

Les actions de la neige sont déterminées dans le logiciel *Portal+* pour le bâtiment considéré globalement, à partir des paramètres définis par l'Utilisateur dans la fenêtre « Définition des charges de neige » et d'après l'Eurocode EN 1991-1-3. Ce calcul présente les spécificités suivantes :

- ¨ Les charges de neige sont calculées sans et avec redistribution due au vent ;
- ◆ Il est possible de considérer une charge de neige exceptionnelle ;
- ◆ Pour un calcul avec l'Annexe Nationale Française :
	- · On ne considère pas de redistribution pour une charge de neige exceptionnelle ;

· Une surcharge est appliquée dans le cas d'écoulement de l'eau à faible pente, aussi bien pour un versant complet (pente inférieure à 5%) que pour les noues récupérant les eaux entre deux versants ;

· La majoration de charge en fonction de l'altitude est prise en compte.

*Pour le calcul d'un portique du bâtiment*, les charges de neige en toiture sont transférées sur les poutres du portique, en considérant une largeur de toiture associée égale à la demie distance au portique adjacent, de part et d'autre du portique.

![](_page_48_Picture_2.jpeg)

*Portal+*

dicm

**PROCÉDURES DE CALCUL**

## **ANALYSE STRUCTURALE PAR ÉLÉMENTS FINIS**

**Modèle de calcul par éléments finis**

1) Les déplacements, les réactions aux appuis et les efforts internes sont calculés à l'aide d'un modèle de calcul 2D par éléments finis qui utilise des éléments de type "barre" à 3 degrés de liberté par noeud.

2) Une barre physique peut être représentée par un ou plusieurs éléments.

3) Les propriétés de la section utilisées dans l'analyse globale sont l'aire et le moment d'inertie de flexion. Les autres propriétés de la section sont utilisées pour la vérification des barres.

4) Les jarrets sont discrétisés en trois éléments pour prendre en compte la variation des propriétés de la section.

5) Les poutres de plancher et les poteaux intermédiaires sont modélisés par des barres bi-articulées.

6) La boîte de dialogue Paramètres de calcul permet de modifier certains paramètres pour l'analyse par éléments finis :

*Nombre de sections d'intérêt.* indique le nombre de sections dans chaque barre pour lesquelles les efforts internes sont calculés; *Nombre maximal d'itérations* indique le nombre maximal d'itérations pour le calcul par éléments finis; *Tolérance de calcul* indique la tolérance de calcul.

7) L'analyse par éléments finis et les vérifications aux états limites sont effectuées à l'aide du bouton  $\mathcal G$  de la barre d'outils Standard ou du menu Portique / Calcul. Un message apparaît lorsque le calcul est terminé avec succès.

#### **Analyse globale du portique sélectionné**

1) La *méthode de prise en compte des effets du second ordre et du défaut initial d'aplomb dans les portiques plans de bâtiments courants à un niveau* - proposée par Galéa [12] - est adoptée pour l'analyse globale du portique dans *Portal+*.

2) Dans un premier temps, une analyse élastique au 1<sup>er</sup> ordre est effectuée pour chaque cas de charges élémentaire et chaque cas de charges fictives. Ce dernier consiste en deux charges horizontales unitaires de sens opposé, appliquées chacune à une extrémité d'un élément barre *vertical*. Le nombre de cas de charges fictives dépend du nombre d'éléments verticaux.

3) Dans un deuxième temps, les résulats de l'étape précédente permettent d'estimer le facteur d'amplification critique  $\alpha_{cr}$  et aussi la rotation moyenne  $\phi_m$  pour chaque combinaison d'Etat limite Ultime (ELU). Pour des combinaisons dont :

![](_page_48_Picture_361.jpeg)

L'imperfection globale est déterminée en appliquant la formule (5.5) de l'EN 1993-1-1 §5.3.2 :

#### $\phi_{init} = \phi_0 \alpha_h \alpha_m$

Où :

 $\phi_0$  = 1 / 200 - la valeur de base;

<sup>a</sup>*h* est un coefficient de réduction qui tient compte de la hauteur des poteaux;

 $\alpha_m$  est un coefficient de réduction qui tient compte du nombre de poteaux.

Dans *Portal+*, pour chaque combinaison ELU, le nombre d'analyses supplémentaires à effectuer est le suivant :

![](_page_48_Picture_362.jpeg)

# **VÉRIFICATIONS AUX ÉTATS LIMITES ULTIMES (ELU)**

# **Généralités**

En général, la section transversale d'une barre de portique peut être soumise à :

- $\bullet$  Un effort axial  $N_{Ed}$ ;
- $\bullet$  Un effort tranchant  $V_{Ed}$ ,
- ◆ Un moment fléchissant M<sub>Ed</sub>.

Pour chaque combinaison ELU, le logiciel effectue les vérifications suivantes :

- ¨ *Résistance des sections transversales ;*
- ¨ *Résistance de l'âme au voilement par cisaillement ;*
- ¨ *Résistance des barres de portique aux instabilités.*

Sous l'effet de l'effort axial et/ou du moment fléchissant, la résistance d'une section dépend de la classe de la section, comme indiqué dans le tableau ci-après :

![](_page_49_Picture_236.jpeg)

# **Résistance des sections transversales**

Les critères de résistance en section sont calculés, selon la norme EN 1993-1-1 § 6.2, en différents points le long d'une barre de portique :

- *Effort axial:*  $\Gamma_N = N_{Ed} / N_{c,RA} \le 1$
- ¨ *Effort tranchant:* <sup>G</sup>*<sup>V</sup> = VEd / Vpl,Rd* ≤ 1
- $\bullet$  *Moment fléchissant:*  $\Gamma_M$  =  $M_{Ed} / M_{c, Rd}$  ≤ 1
- Interaction M+N:  $\Gamma_{MN} = M_{Ed} / M_{N,Rd} \le 1$
- Interaction M+V:  $\Gamma_{MV} = M_{Ed} / M_{V, Rd} \le 1$
- Interaction M+N+V:  $\Gamma_{\text{MNV}} = M_{\text{Ed}}$ /

*MNV,Rd* ≤ 1

# **Résistance de l'âme au voilement par cisaillement**

Aucun raidisseur transversal n'est considéré dans les calculs, sauf ceux aux extrémités de la barre.

La vérification de la résistance au voilement par cisaillement est effectuée en différents points le long de la barre.

Si l'élancement de l'âme est inférieure à 72  $\varepsilon$  / n, aucune autre vérification n'est effectuée. Dans le cas contraire, la résistance au voilement par cisaillement est calculée en ne considérant que la contribution de l'âme. Celle des semelles est ignorée.

Le critère de résistance au voilement par cisaillement de l'âme est :

 $\Gamma_{Vb}$  =  $V_{Ed}$  /  $V_{bww}$   $_{Rd}$   $\leq$  1

Où :  $V_{bw, Rd}$  est calculé selon la norme EN 1993-1-5 § 5.2(1) en supposant des montants non rigides aux extrémités.

Si le critère de résistance au voilement par cisaillement  $\Gamma_{Vb}$  est supérieur à 0,5, le critère  $\Gamma_{\text{MADb}}$  est calculé, quelle que soit la classe de la section :

 $\Gamma_{\text{MNb}}$  =  $M_{\text{Ed}}$  /  $M_{\text{N,Rd}}$  ≤ 1

Où :  $M_{N,Rd}$  est le moment de résistance plastique, réduit par l'influence de l'effort axial lorsque c'est nécessaire.

En ce qui concerne l'interaction entre le moment fléchissant, l'effort tranchant et l'effort axial, le critère :

# $\Gamma_{\text{MIN}/\text{b}} \leq 1$

est calculé selon la norme EN 1993-1-5 § 7.1(1).

# **Résistance des barres aux instabilités**

## *Généralités*

La vérification de la résistance des barres aux instabilités est effectuée selon la norme EN 1993-1-1 § 6.3. Elle couvre les points suivants :

- ¨ *Flambement par flexion dans le plan;*
- ¨ *Flambement par flexion hors plan;*
- ¨ *Déversement;*
- ¨ *Interaction moment fléchissant et effort axial;*

## *Flambement en compression simple*

La longueur de flambement dans le plan est prise égale à la longueur d'épure pour toutes les barres de portique sauf les arbalétriers. La longueur de flambement dans le plan des traverses de portique sont calculées selon l'annexe E de la prénorme ENV 1993-1-1.

La longueur de flambement hors plan dépend de la configuration des maintiens latéraux.

Les critères de résistance au flambement en compression simple sont calculés par les formules suivantes :

 $\Gamma_{b,v}$  = N<sub>Ed</sub> / N<sub>by,Rd</sub> ≤ 1

 $\Gamma_{hz}$  =  $N_{Ed}$  /  $N_{hz,Rd}$  ≤ 1

Où *: N<sub>by,Rd</sub>* and *N<sub>bz,Rd</sub>* sont calculés selon la norme **EN 1993-1-1** § 6.3.1.

# *Déversement en flexion simple*

Dans le cas général, le moment critique de déversement élastique M<sub>cr</sub> est calculé à l'aide du module de calcul *LTBeamN* (CTICM) pour un domaine très large de configurations. Cependant, il convient de noter que ce calcul conduit un temps assez long lorsque le nombre de combinaisons ELU à analyser est élevé.

En alternative, le moment critique M<sub>cr</sub> est calculé, dans certains cas particuliers, en utilisant la formule usuelle de l'Annexe Nationale française à la NF EN 1993-1-1 avec les hypothèses suivantes :

- ◆ Rotation libre dans le plan parallèle aux semelles, aux extrémités du tronçon étudié  $(k_z = 1, 0);$
- Gauchissement libre aux extrémités du tronçon ( $k_w$  = 1,0);
- ¨ Les charges transversales sont supposées être appliquées au niveau des **semelles**   $(z_{\alpha} = \pm h/2)$  par rapport au centre de cisaillement;
- $\bullet$  Les coefficients  $C_1$  and  $C_2$  sont calculés selon la norme NF EN 1993-1-1/NA -Annexe MCR § 3.5.

Le critère de résistance au déversement est :

 $\Gamma_{LT}$  =  $M_{V,Ed}$  /  $M_{b,Rd}$  ≤ 1

Où :  $M_{b, Rd}$  est calculé suivant l'une des deux options suivantes :

- $\leftarrow$  EN 1993-1-1 § 6.3.2.2 (Cas général)
- $\bullet$  EN 1993-1-1 § 6.3.2.3 (Sections laminées ou sections soudées équivalentes)

Le choix des deux options de calcul peut être effectué dans la boîte de dialogue "Paramètres de calcul".

## *Interaction moment fléchissant et effort axial*

Lorsque c'est possible, les critères de résistance au flambement et au déversement, dans le cas d'une interaction M-N, sont ceux de la norme EN 1993-1-1 § 6.3.3 :

 $\Gamma_{\text{b.MN1}}$  ≤ 1 (critère 6.61)

 $\Gamma_{b,MN2}$  ≤ 1 (critère 6.62)

Ces deux critères sont calculés pour chaque tronçon entre deux maintiens latéraux consécutifs.

Les coefficients  $k_{ij}$  sont calculés selon l'*EN 1993-1-1* Annexe A lorsque l'option Annexe Nationale Française a été choisie. Autrement, il appartient à l'utilisateur de faire le choix entre *Annexe A* et *Annexe B* dans la boîte de dialogue "Paramètres de calcul".

Le coefficient C<sub>mv</sub> est calculé en fonction de la forme du diagramme du moment fléchissant sur la longueur totale de la barre, alors que le coefficient C<sub>mLT</sub> est calculé en fonction du diagramme de moment sur la longueur du tronçon considéré entre deux maintiens latéraux consécutifs.

*Résistance d'une barre à l'instabilité hors plan du portique - Méthode générale*

Cette méthode générale (EN 1993-1-1 § 6.3.4) est utilisée lorsque la méthode précédente (EN 1993-1-1 § 6.3.3) ne s'applique pas.

Le module *LTBeamN* (CTICM) est utilisé pour déterminer le facteur  $\alpha_{cr,op}$  - facteur *minimal d'amplification à appliquer aux charges de calcul agissant dans le plan pour atteindre la résistance critique élastique d'une barre au flambement latéral ou au déversement, sans tenir compte du flambement par flexion dans le plan*.

Le facteur  $\alpha_{\text{ultx}}$  - *facteur minimal d'amplification à appliquer aux charges de calcul pour atteindre la résistance caractéristique de la section transversale la plus critique le long de la barre étudiée, en considérant son comportement dans le plan de chargement sans tenir compte du déversement ou du flambement latéral, mais en prenant toutefois en compte quand nécessaire tous les effets dus à la déformation géométrique dans le plan et aux imperfections globales et locales.* Ce coefficient est calculé à l'aide de la formule (voir [9] pour plus de détails):

 $1/\alpha_{\text{ultx}}$  = max {  $N_{Ed} / (\chi_{V} N_{Rk}) + k_{VV} M_{Ed} / M_{Rk}$  }

Où : *k<sub>yy</sub>* - coefficient d'interaction, calculé par : *k<sub>yy</sub>* = C<sub>my,0</sub> / ( 1 -  $\chi_{_Y}N_{Ed}$  / N<sub>cr,y</sub> ). Le facteur de moment uniforme équivalent  $C_{m\gamma,0}$  est déterminé à l'aide du tableau A.2 de l'EN 1993-1-1 Annexe A.

L'élancement réduit global est déterminé à partir de la formule (6.64) de l'EN 1993-1-1 § 6.3.4 :

 $\overline{\lambda}_{\mathsf{op}} = (\alpha_{\mathsf{ult},\mathsf{k}} / \alpha_{\mathsf{cr},\mathsf{op}})^{1/2}$ 

Le critère de résistance à l'instabilité hors plan est calculé selon l'EN 1993-1-1 § 6.3.4 (critère 6.66) pour la section critique (celle qui conduit à  $\alpha_{u\mu k}$ ) :

 $\Gamma_{\text{OD}} = N_{Ed} / (\chi_V N_{Rk} / \gamma_{M1}) + M_{Ed} / (\chi_{LT} M_{Rk} / \gamma_{M1}) \leq 1$ 

Où :

 $\chi$ <sub>y</sub> - le coefficient de réduction pour le flambement latéral selon l'EN 1993-1-1 § 6.3.1, calculé pour l'élancement réduit global  $\overline{\lambda}_{\text{op}}$ ;

 $\chi_{TT}$  - le coefficient de réduction pour le déversement selon l'EN 1993-1-1 § 6.3.2, calculé pour l'élancement réduit global  $\lambda_{\text{on}}$ .

## *Choix de la méthode de vérification*

Dans **Portal+**, pour chaque barre physique et chaque combinaison ELU, l'application de la méthode générale (selon l'EN 1993-1-1 § 6.3.4) ou des autres méthodes (l'EN 1993- 1-1 § 6.3.1, § 6.3.2 et § 6.3.3) dépend de :

- La barre physique est un élément uniforme ou avec un renfort de jarret;
- La configuration des maintiens latéraux;
- ◆ La forme du diagramme de moment fléchissant;

Ce choix et la démarche de calcul sont présentés de façon détaillée dans le guide Eurocodes *"Instabilité des barres de portiques en acier ; Méthodes de calcul pour les barres de portiques en acier (instabilité dans le plan et hors du plan)".*

# **VÉRIFICATIONS AUX ETATS LIMITES DE SERVICE (ELS)**

*On vérifie uniquement les flèches et les déplacements du portique.* 

Les flèches et les déplacements du portique sont calculés pour toutes les combinaisons d'Etats Limites de Service (ELS) définies dans la boîte de dialogue "Combinaisons de charges", selon un calcul élastique au 1<sup>er</sup> ordre. Aucune imperfection n'est considérée pour ce calcul.

# **Déplacement horizontal au sommet des poteaux**

Le critère de déplacement s'exprime de la façon suivante :

$$
u_{\text{max}} \leq H/n_1
$$

où :

*umax* est le déplacement horizontal maximal au sommet des poteaux;

*H* est la hauteur des poteaux;

*n1* est un facteur défini par l'utilisateur dans la boîte de dialogue "Paramètres de calcul".

# **Déplacement vertical au faîtage**

Le critère de déplacement s'exprime de la façon suivante :

$$
w_{max} \le L_i / n_2
$$

*w3max ≤ Li / n3*

où :

*wmax* est le déplacement vertical maximal au faîtage sous les charges permanentes (G) et les charges variables (Q);

*w3max* est le déplacement vertical maximal au faîtage sous les charges variables (Q);

*Li* est la portée de la travée;

*n2* et *n3* sont des facteurs définis par l'utilisateur dans la boîte de dialogue "Paramètres de calcul".

# **Flèches des poutres de plancher**

Le critère de flèche s'exprime de la façon suivante :

$$
w_{max} \le L_{p,i}/n_4
$$

$$
w_{3max} \le L_{p,i}/n_5
$$

où :

*wmax* est la flèche maximale sur la longueur de la poutre de plancher sous les charges permanentes (G) et les charges variables (Q);

*w3max* est la flèche maximale sur la longueur de la poutre de plancher sous les charges variables (Q);

*Lp,i* est la longueur de la poutre de plancher;

*n4* et *n5* sont des facteurs définis par l'utilisateur dans la boîte de dialogue "Paramètres de calcul".

# **RÉFÉRENCES**

![](_page_56_Picture_3.jpeg)

- [1] **NF EN 1990** : *Bases de calcul des structures*. AFNOR. Mars 2003.
- [2] **NF EN 1993-1-1** : *Eurocode 3 - Calcul des structures en acier* ; *Partie 1-1 : Règles générales et règles pour les bâtiments*. AFNOR. Octobre 2005.
- [3] **NF EN 1993-1-1/NA** : *Eurocode 3 Calcul des structures en acier ; Partie 1-1 : Règles générales et règles pour les bâtiments ; Annexe Nationale Française à la NF EN 1993-1-1:2005*. AFNOR. Mai 2007.
- [4] **NF EN 1991-1-3** : *Eurocode 1 : Actions sur les structures ; Partie 1-3: Actions générales - Charges de neige*. AFNOR. Avril 2004.
- [5] **NF EN 1991-1-3/NA** : *Eurocode 1 : Actions sur les structures ; Partie 1-3: Actions générales - Charges de neige* ; *Annexe Nationale Française à la NF EN 1991-1-3:2004*. AFNOR. Mai 2007.
- [6] **NF EN 1991-1-4** : *Eurocode 1 : Actions sur les structures ; Partie 1-4: Actions générales - Actions du vent*. AFNOR. Novembre 2005.
- [7] **NF EN 1991-1-4/NA** : *Eurocode 1 : Actions sur les structures ; Partie 1-4: Actions générales - Actions du vent ; Annexe Nationale Française à la NF EN 1994-1-4:2005*. AFNOR. Mars 2008.
- [8] **Catalogue ArcelorMittal** : Programme de vente. Edition 2008.
- [9] Guide Eurocode  *Instabilité des barres de portiques en acier ; Méthodes de calcul pour les barres de portiques en acier (instabilité dans le plan et hors du plan)*. Plan Europe. CSTB/CTICM. Août 2009.
- [10] **NF EN 1991-1-5** : *Eurocode 3 : Calcul des structures en acier ; Partie 1-5: Plaques planes*. AFNOR. Mars 2007.
- [11] **NF ENV 1993-1-1** : *Eurocode 3 : Calcul des structures en acier et Document d'Application Nationale; Partie 1-1: Règles générales et règles pour les bâtiment ; Annexe E : Longueur de flambement d'un élément comprimé*. P22- 311-E. AFNOR. Décembre 1992.
- [12] Galéa Y.  *Méthode de prise en compte des effets du second ordre et du défaut initial d'aplomb dans les portiques plans de bâtiment courants à un niveau* - Revue Construction Métallique  $N^{\circ}$  2-2009 - CTICM.